# **Xerox DocuColor 2060 NPS/IPS**

**Troubleshooting Guide**

**721P90550 Version 8.0 October 2002**

Xerox Corporation 701 S. Aviation Boulevard El Segundo, CA 90245

©2002 by Xerox Corporation. All rights reserved.

Copyright protection claimed includes all forms and matters of copyrightable material and information now allowed by statutory or judicial law or hereinafter granted, including without limitation, material generated from the software programs which are displayed on the screen, such as icons, screen displays, looks, etc.

Printed in the United States of America.

Publication number: 721P90550

Xerox® and all Xerox products mentioned in this publication are trademarks of Xerox Corporation. Products and trademarks of other companies are also acknowledged.

Changes are periodically made to this document. Changes, technical inaccuracies, and typographic errors will be corrected in subsequent editions.

# **Table of contents**

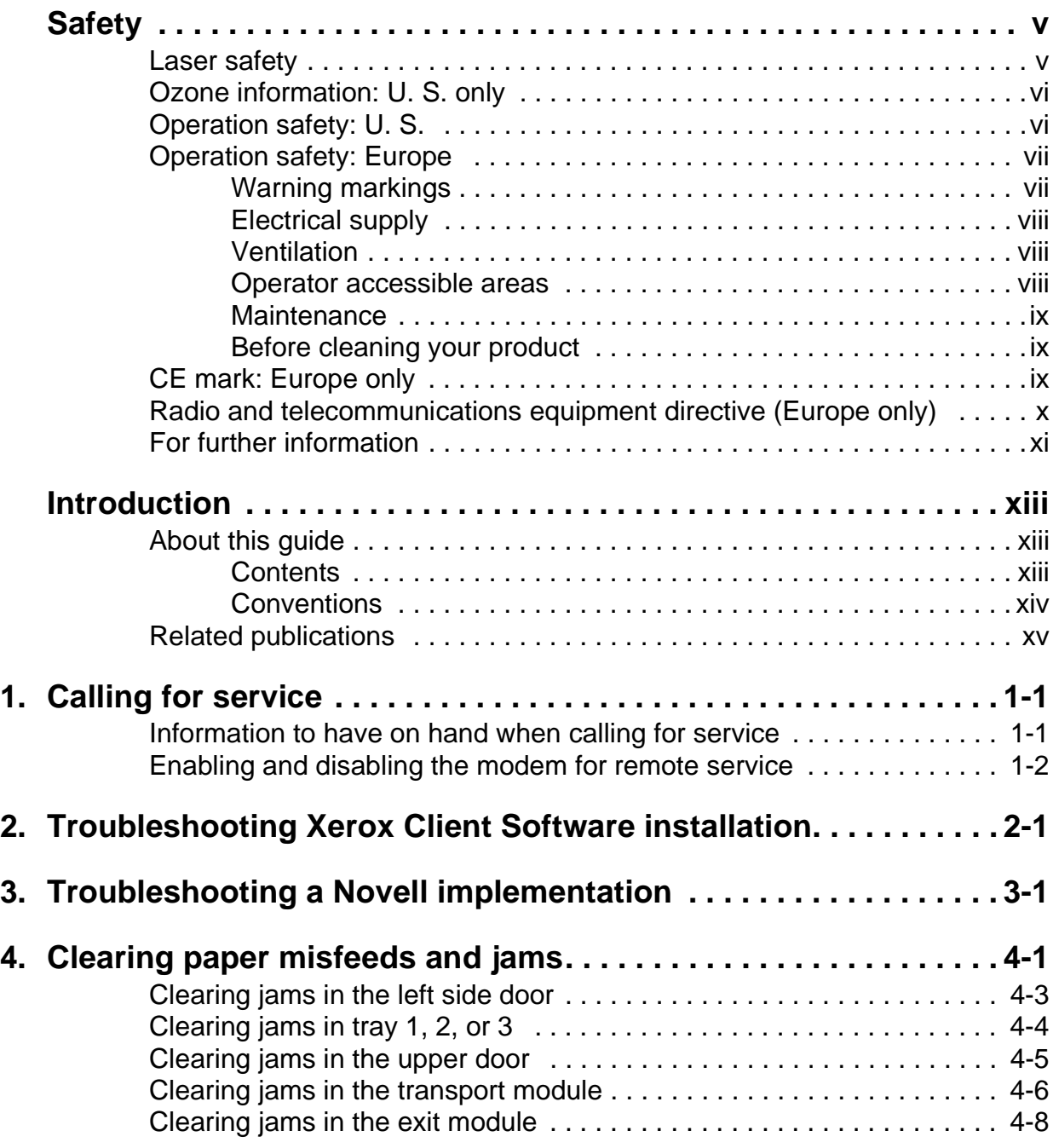

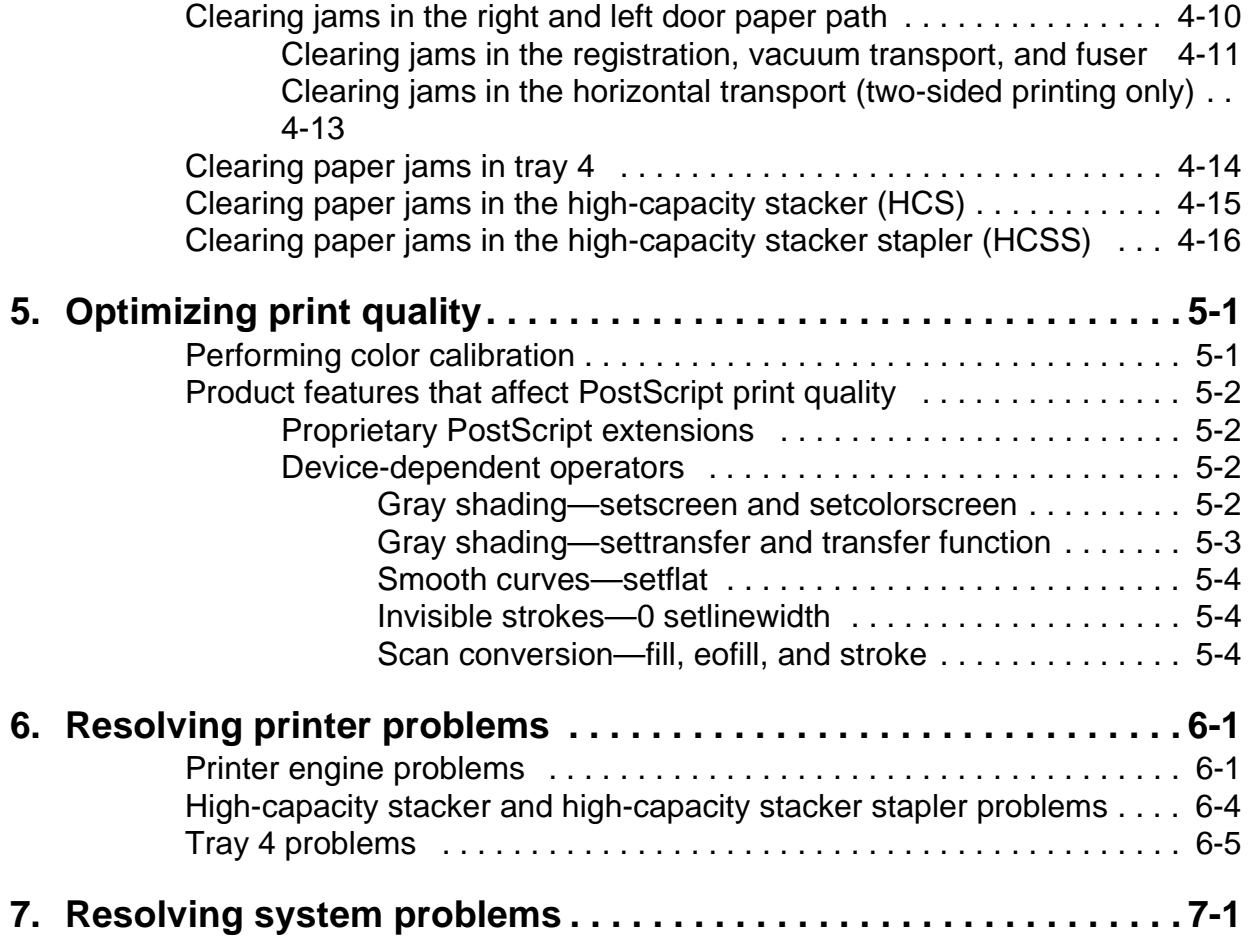

#### <span id="page-4-1"></span>**Laser safety**

#### **WARNING**

<span id="page-4-0"></span>**Adjustments, use of controls, or performance of procedures other than those specified herein may result in hazardous light exposure.**

The Xerox DocuColor printers are certified to comply with the performance standards of the U.S. Department of Health, Education, and Welfare for Class 1 laser products. Class 1 laser products do not emit hazardous radiation. The DocuColor printers do not emit hazardous radiation because the laser beam is completely enclosed during all modes of customer operation.

The laser danger labels on the system are for Xerox service representatives and are on or near panels or shields that must be removed with a tool.

**DO NOT REMOVE LABELED PANELS OR PANELS NEAR LABELS. ONLY XEROX SERVICE REPRESENTATIVES HAVE ACCESS TO THESE PANELS.**

# <span id="page-4-2"></span>**DANGER**

**LASER RADIATION WHEN OPEN AVOID DIRECT EXPOSURE TO BEAM**  This product produces ozone during normal operation. The amount of ozone produced depends on copy volume. Ozone is heavier than air. The environmental parameters specified in the Xerox installation instructions ensure that concentration levels are within safe limits. If you need additional information concerning ozone, call 1-800-828-6571 to request the Xerox publication 600P83222, OZONE.

### <span id="page-5-1"></span><span id="page-5-0"></span>**Operation safety: U. S.**

Your Xerox equipment and supplies have been designed and tested to meet strict safety requirements. They have been approved by safety agencies, and they comply with environmental standards. Please observe the following precautions to ensure your continued safety.

#### <span id="page-5-3"></span><span id="page-5-2"></span>**WARNING**

#### **Improper connection of the equipment grounding conductor may result in risk of electrical shock.**

- Always connect equipment to a properly grounded electrical outlet. If in doubt, have the outlet checked by a qualified electrician.
- Never use a ground adapter plug to connect equipment to an electrical outlet that lacks a ground connection terminal.
- Always place equipment on a solid support surface with adequate strength for its weight.
- Always use materials and supplies specifically designed for your Xerox equipment. Use of unsuitable materials may result in poor performance and may create a hazardous situation.
- Never move either the printer or the printer controller without first contacting Xerox for approval.
- Never attempt any maintenance that is not specifically described in this documentation.
- Never remove any covers or guards that are fastened with screws. There are no operator-serviceable areas within these covers.
- Never override electrical or mechanical interlocks.
- Never use supplies or cleaning materials for other than their intended purposes. Keep all materials out of the reach of children.
- Never operate the equipment if you notice unusual noises or odors. Disconnect the power cord from the electrical outlet and call service to correct the problem.

If you need any additional safety information concerning the equipment or materials Xerox supplies, call Xerox Product Safety at the following toll-free number in the United States:

#### **1-800-828-6571**

<span id="page-6-3"></span>For customers outside the United States, contact your local Xerox representative or operating company.

### <span id="page-6-0"></span>**Operation safety: Europe**

<span id="page-6-2"></span>This Xerox product and supplies are manufactured, tested and certified to strict safety regulations, electromagnetic regulations and established environmental standards.

Any unauthorised alteration, which may include the addition of new functions or connection of external devices, may impact the product certification.

Please contact your Xerox representative for more information.

#### <span id="page-6-1"></span>**Warning markings**

All warning instructions marked on or supplied with the product should be followed.

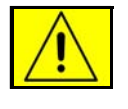

This WARNING alerts users to areas of the product where there is the possibility of personal damage.

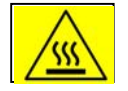

This WARNING alerts users to areas of the product where there are heated surfaces, which should not be touched.

#### <span id="page-7-0"></span>**Electrical supply**

This product shall be operated from the type of electrical supply indicated on the product's data plate label. If you are not sure that your electrical supply meets the requirements, please consult your local power company for advice.

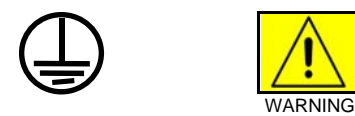

This product must be connected to a protective earth circuit. This product is supplied with a plug that has a protective earth pin. This plug will fit only into an earthed electrical outlet. This is a safety feature. Always connect equipment to a properly grounded electrical outlet. If in doubt, have the outlet checked by a qualified electrician.

To disconnect all electrical power to the product, the disconnect device is the power cord. Remove the plug from the electrical outlet.

#### <span id="page-7-1"></span>**Ventilation**

Slots and opening in the enclosure of the product are provided for ventilation. Do not block or cover the ventilation vents, as this could result in the product overheating.

This product should not be placed in a built-in installation unless proper ventilation is provided, please contact your Xerox representative for advice.

Never push objects of any kind into the ventilation vents of the product.

#### <span id="page-7-2"></span>**Operator accessible areas**

This product has been designed to restrict operator access to safe areas only. Operator access to hazardous areas is restricted with covers or guards, which would require a tool to remove. Never remove these covers or guards.

#### <span id="page-8-0"></span>**Maintenance**

Any operator product maintenance procedures will be described in the user documentation supplied with the product. Do not carry out any maintenance on the product, which is not described in the customer documentation.

#### <span id="page-8-1"></span>**Before cleaning your product**

<span id="page-8-4"></span>Before cleaning this product, unplug the product from the electrical outlet. Always use materials specifically designated for this product, the use of other materials may result in poor performance and may create a hazardous situation. Do not use aerosol cleaners, they may be flammable under certain circumstances.

#### <span id="page-8-2"></span>**CE mark: Europe only**

<span id="page-8-3"></span>January 1, 1995: Council Directive 73/23/EEC, amended by Council Directive 93/68/EEC, approximation of the laws of the member states related to low voltage equipment.

(  $\epsilon$ 

January 1, 1996: Council Directive 89/336/EEC, approximation of the laws of the member states related to electromagnetic compatibility.

March 9, 1999: Council Directive 99/5/EC, on radio equipment and telecommunications terminal equipment and the mutual recognition of their conformity.

A full declaration of conformity, defining the relevant directives and referenced standards, can be obtained from your Xerox representative.

In order to allow this equipment to operate in proximity to Industrial, Scientific and Medical (ISM) equipment, the external radiation for the ISM equipment may have to be limited or special mitigation measures taken.

This is a Class A product. In a domestic environment this product may cause radio frequency interference, in which case the user may be required to take adequate measures.

Shielded interface cables must be used with this product to maintain compliance with Council Directive 89/36/EEC.

# <span id="page-9-0"></span>**Radio and telecommunications equipment directive (Europe only)**

#### **Certification to 1999/5/EC Radio Equipment and Telecommunications Terminal Equipment Directive:**

This Xerox product has been self-certified by Xerox for pan-European single terminal connection to the analog public switched telephone network (PSTN) in accordance with Directive 1999/5/EC.

The product has been designed to work with the national PSTNs and compatible PBXs of the following countries:

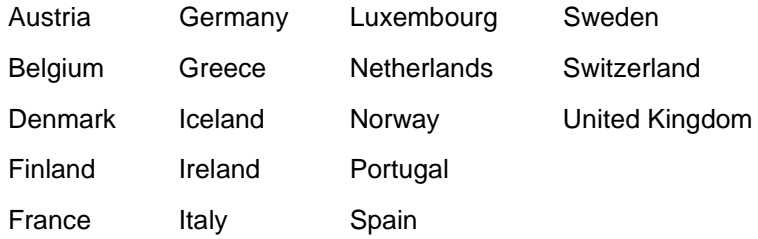

In the event of problems, contact your local Xerox representative in the first instance.

This product has been tested to, and is compliant with, TBR21, a specification for terminal equipment for use on analog switched telephone networks in the European Economic area.

The product may be configured to be compatible with other country networks. Please contact your Xerox representative if your product needs to be reconnected to a network in another country. This product has no user-adjustable settings.

NOTE: Although this product can use either loop disconnect (pulse) or DTMF (tone) signaling, it should be set to use DTMF signaling. DTMF signaling provides reliable and faster call setup.

Modification or connection to external control software, or to external control apparatus not authorized by Xerox, invalidates its certification.

# <span id="page-10-0"></span>**For further information**

For more information on Environment, Health and Safety in relation to this Xerox product and supplies, please contact the following customer help lines:

Europe:+44 1707 353434

USA:1 800 8286571

Canada:1 800 8286571

# <span id="page-12-0"></span>**Introduction**

This guide describes how to solve some specific problems that may occur when you are using the Xerox DocuColor 2060 NPS/ IPS.

#### <span id="page-12-1"></span>**About this guide**

This guide is designed for Xerox DocuColor 2060 NPS/IPS operators whose job consists of the routine operation of the system.

Users should have an understanding of printer controller operations.

Before using this guide, become familiar with its contents and conventions.

#### <span id="page-12-2"></span>**Contents**

This section lists the contents of this guide:

- Chapter 1, "Calling for service," describes the information to have on hand when calling for support service.
- Chapter 2, "Troubleshooting Xerox Client Software installation," provides solutions to common problems with software installation.
- Chapter 3, "Troubleshooting a Novell implementation," describes some ways to troubleshoot a Novell implementation by viewing log messages.
- Chapter 4, "Clearing paper misfeeds and jams," illustrates how to clear paper misfeeds and jams from various parts of the paper path.
- Chapter 5, "Optimizing print quality," discusses methods of checking and improving print quality.
- Chapter 6, "Resolving printer problems," describes printerrelated problems other than paper jams, and suggests corrective actions.
- Chapter 7, "Resolving system problems," describes various system problems and suggests corrective actions.

An index is provided at the end of the guide.

#### <span id="page-13-0"></span>**Conventions**

<span id="page-13-1"></span>This guide uses the following conventions:

- **All caps and angle brackets:** Within procedures, the names of keys are shown in all caps within angle brackets (for example, press <ENTER>).
- **Angle brackets:** Variable information, or the position of a specified argument in the command syntax, appears in angle brackets (for example, List Fonts <Pattern>).
- **Bold:** Within procedures, text and numbers that you enter are shown in bold (for example, enter **privilege operator**).
- **The word "enter" within procedures:** The two-step process of keying in data and pressing <ENTER> (for example, enter **y**).
- **Italics:** Document and library names are shown in italics (for example, the Xerox DocuPrint NPS/IPS Guide to Managing Print Jobs).
- **Quotation marks:** Keywords you can enter as arguments appear in quotes (for example, "USLetter").
- **Vertical bars:** Alternatives to specified arguments are separated by vertical bars (for example, Set Time <Time | Remote Host Name | IP Address>).

NOTE: Notes are hints that help you perform a task or understand the text.

#### **CAUTION**

Cautions alert you to an action that could damage hardware or software.

#### **WARNING**

**Warnings alert you to conditions that may affect the safety of people.**

#### <span id="page-14-0"></span>**Related publications**

<span id="page-14-1"></span>The Xerox DocuColor NPS/IPS documentation set includes the documents listed below.

NOTE: For a list of IBM reference manuals for IPDS printing, refer to the Solutions Guide for IPDS Printing.

- Guide to Configuring and Managing the System
- Guide to Managing Print Jobs
- Guide to Performing Routine Maintenance
- Guide to Submitting Jobs from the Client
- Guide to Using Page Description Languages
- Installation Planning Guide
- System Overview Guide
- Troubleshooting Guide
- Solutions Guide for IPDS Printing
- Decomposition Service and Tools Guide
- Glossary
- Master Index
- Customer Information Quick Reference Card
- Printer Controller Commands Quick Reference Card
- Operator Quick Reference Card
- Submitting your Jobs from Macintosh Quick Reference Card
- Submitting your Jobs from UNIX & DOS Quick Reference Card
- Submitting your Jobs from Windows NT 4.0 (QuickPrint) Quick Reference Card
- Submitting your Jobs Using Windows NT 4.0 Drivers Quick Reference Card

The documentation set also includes an electronic version, the DocuPrint NPS/IPS Interactive Customer Documentation CD.

# <span id="page-16-0"></span>**1. Calling for service**

<span id="page-16-2"></span>Before calling your customer service support center, make sure you have read this chapter and have tried the corrective actions described here. If the problem persists, gather the necessary information and call the customer support center.

#### <span id="page-16-1"></span>**Information to have on hand when calling for service**

To report hardware or software problems in the United States, call the following number:

1-800-822-2979

For customers outside the United States, call your local service representative.

Before calling, make note of the following:

- Status code numbers and messages that appear on the controller screen and the printer console
- Indicator lights that are lit
- Name of your printer: DocuColor 2060 NPS/IPS
- Serial number for your printing system (located inside the double doors on the front of the printer, centered at the bottom of the internal frame)
- Problems you are having with the system.

Additional information you may wish to note prior to calling includes:

- An explanation of how output differs from what was expected.
- An assessment of whether the symptoms follow a pattern or occur randomly.
- A list of special conditions that may be related to the problems:
	- New applications
	- Changes made to the software
- Recent service performed
- Previous conditions under which the application has printed properly.

Give this information to a customer service representative, who will discuss the information and give you an estimated time of arrival or assist you over the phone to resolve the problem.

#### <span id="page-17-0"></span>**Enabling and disabling the modem for remote service**

Your system may be set up to use Sixth Sense Technology—a remote communication capability. Sixth Sense Technology is a suite of tools that allow service personnel to connect with a system and evaluate its performance. The service representative can troubleshoot problems remotely, transfer, apply, and remove patches remotely, and, if an on-site call is required, arrive with the solution to fix the problem.

<span id="page-17-1"></span>An external modem allows your system to be accessed by remote service technicians.

You may be instructed to enable the modem so that the technician can dial into your system. Follow this procedure:

- 1. Stop all printing and queueing during the remote service session.
- 2. Follow the instructions of your service representative to enable the modem.
- 3. When the remote service session is complete, disable the modem.
- 4. Resume printing and queueing.

If you are using the command line interface, refer to the Guide to Configuring and Managing the System, "Using utility commands" chapter, for more information on the commands used for remote service. If you are using the graphical user interface, refer to the online Help.

If security is a concern, you can turn off the modem, or you can physically disconnect the cable from the system when it is not being used.

#### **CAUTION**

Depending on the commands used by the technician, the printer may start up during the remote service session. You should not attempt to operate the system or perform any tasks at the printer while remote service is in process.

# <span id="page-20-0"></span>**2. Troubleshooting Xerox Client Software installation**

Xerox Client Software is downloaded from the printer controller to a network client workstation to enable a print command. Refer to the Guide to Submitting Jobs from the Client for more information.

If you are unable to install the Xerox Client Software, or if you install it and all requests submitted fail, try the following:

<span id="page-20-1"></span>Make sure the Xerox Client print command does not conflict with the local print command on the client system. To verify this, at the prompt (or on a new shell window prompt, for Sun clients), enter print. You should see the usage message for the Xerox Client print command.

<span id="page-20-2"></span>If not, make sure that the environment variable path includes the subdirectory /usr/xerox/nps/client/bin and /usr/bin before the subdirectory containing the local print command. Also, resolve any print command aliases that might be set in the.cshrc file.

If you see the message "Server or Directory Unreachable" after executing a print command, perform the following steps:

- 1. If the printer controller software is newly installed, verify that queuing has started at the printer controller.
- 2. At the client, verify the host file exists and contains the printer controller name and TCP/IP address.
- 3. Verify the network connections between the printer controller and the client. Enter **ping <Printer Controller name>;** if that fails, **enter ping <Printer Controller TCP/ IP address>**. Verify that the TCP/IP address of the printer controller is the same as the one in the host file on the client.
- 4. Check for hardware problems.
- <span id="page-21-2"></span>• Verify that the cconf file (/usr/xerox/nps/client/cconf) contains the default printer controller name that most recently performed the client installation. Try submitting requests to another printer controller by using the server override switch in the print command.
- <span id="page-21-1"></span>• If you are unable to install the software, make sure the client hard disk meets the minimum requirements. Otherwise, you may run out of disk space during the installation, and you may get misleading error messages.

<span id="page-21-4"></span><span id="page-21-3"></span><span id="page-21-0"></span>The following table provides a reference to error messages that may display during installation of Xerox Client Software.

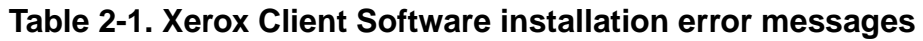

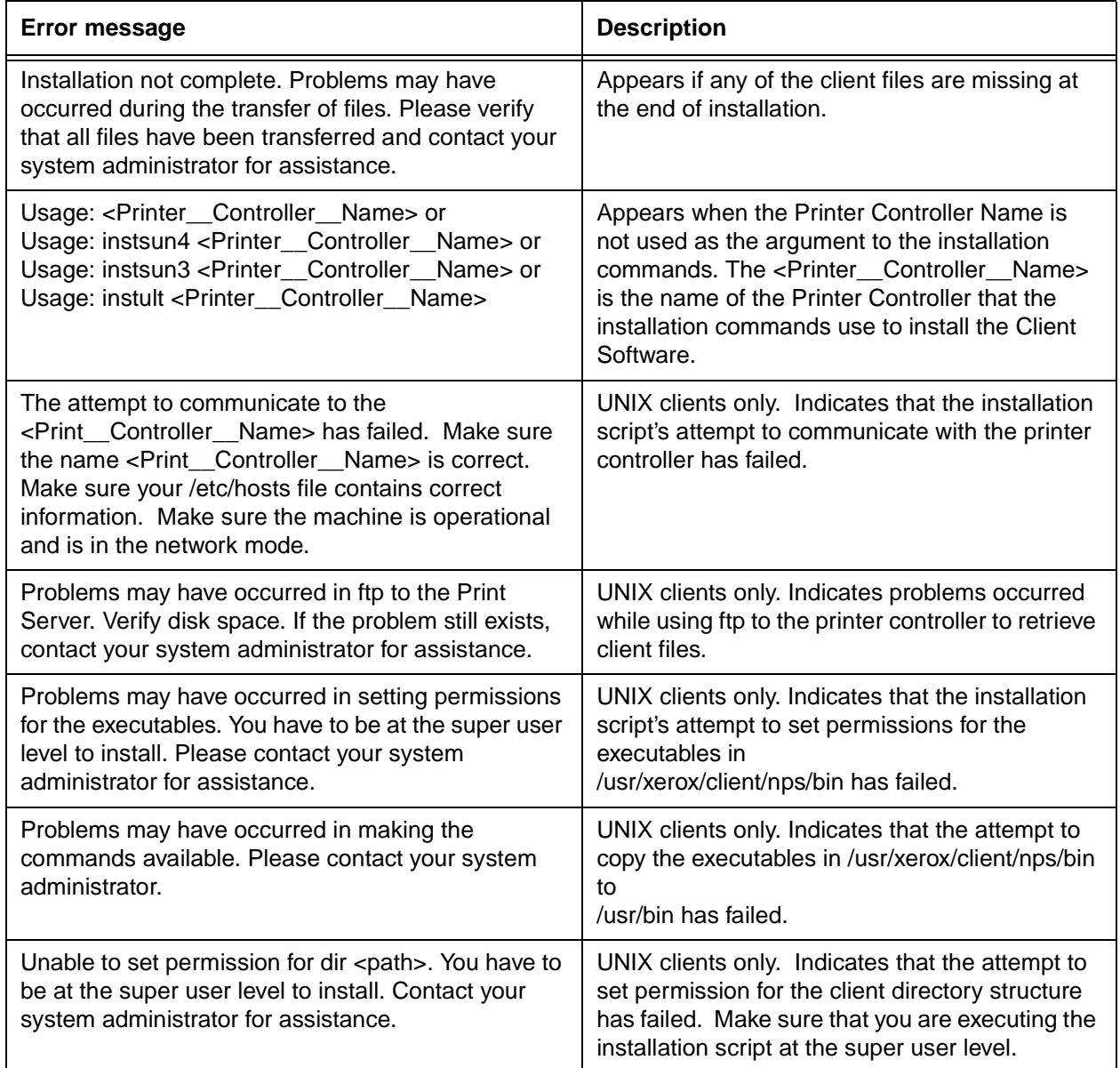

# <span id="page-22-0"></span>**3. Troubleshooting a Novell implementation**

The tables is this chapter describe some ways to troubleshoot Novell implementation from the log messages that appear in var/ log/DocuPrint.

The following table describes how to troubleshoot PSERVER problems.

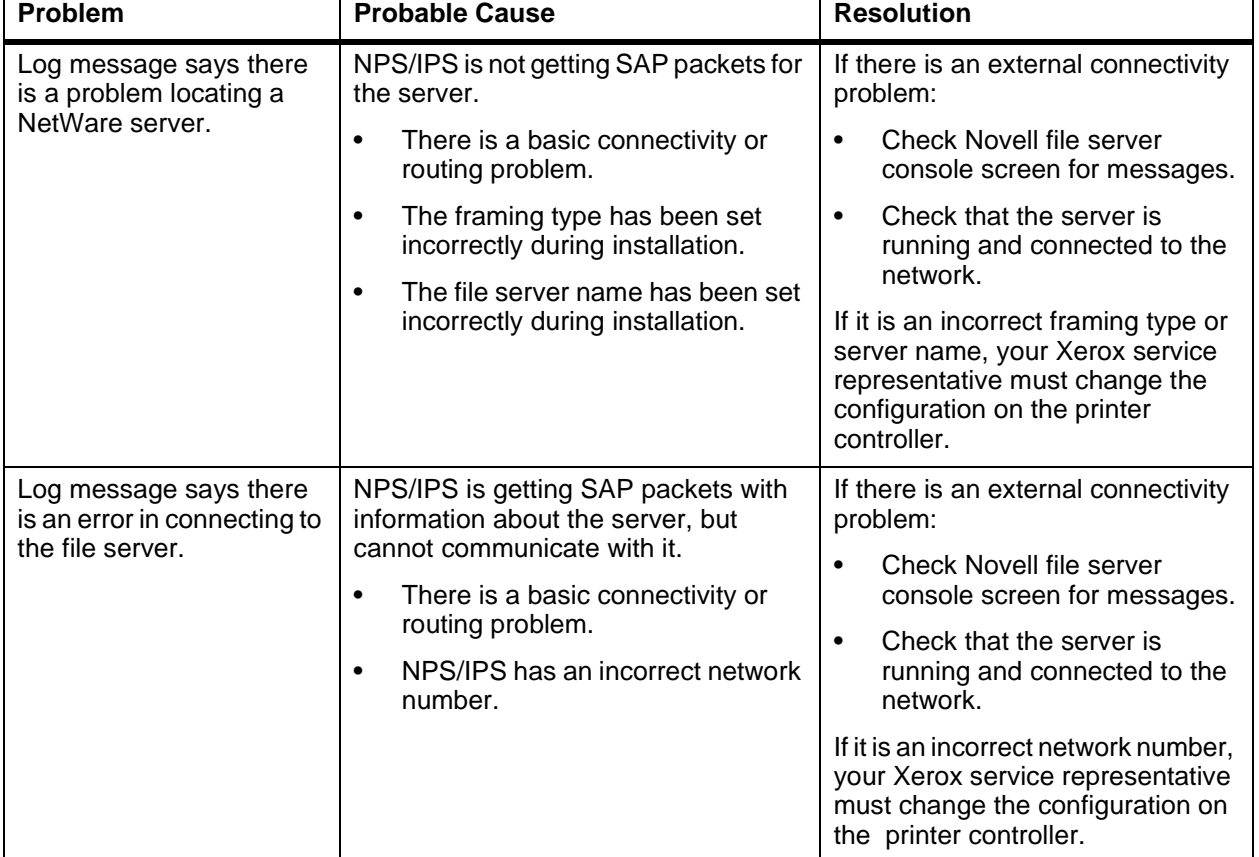

<span id="page-22-1"></span>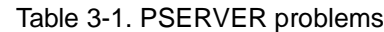

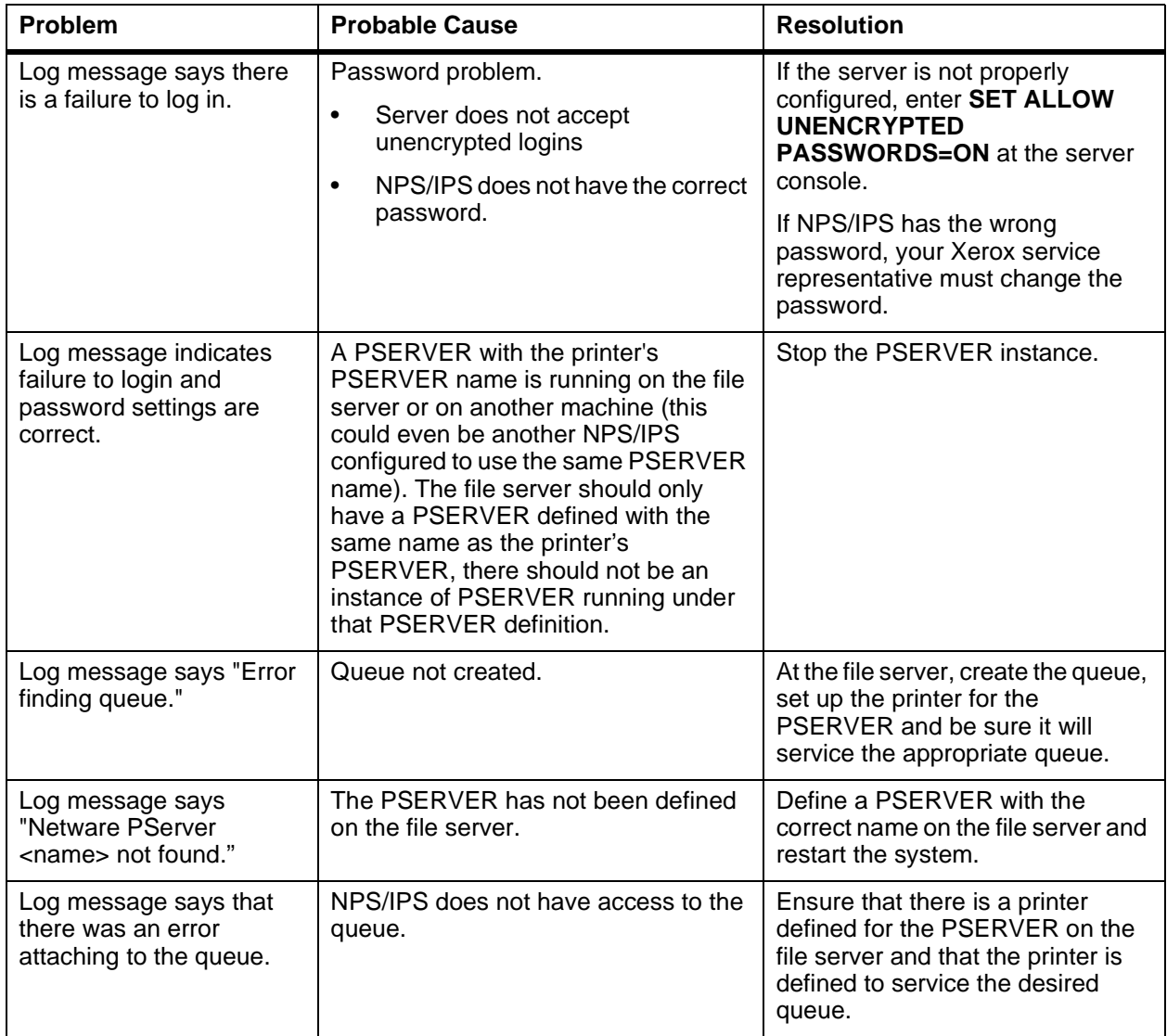

# Table 3-1. PSERVER problems **(Continued)**

The following table describes troubleshooting RPRINTER problems.

| Problem           |                                                         | <b>Probable Cause</b>                                                                                                    |                                                                   | <b>Resolution</b>                                                                                |  |
|-------------------|---------------------------------------------------------|----------------------------------------------------------------------------------------------------|-------------------------------------------------------------------|--------------------------------------------------------------------------------------------------|--|
| Log message says: |                                                         | NPS/IPS is not getting SAP packets                                                                                                    |                                                                   | If there is an external connectivity                                                             |  |
|                   | "Cannot locate any<br>Netware print server              | ٠                                                                                                    | advertising the print server.<br>There is a basic connectivity or | problem: PSERVER should work<br>when it is repaired.                                             |  |
|                   | from the net."                                          | routing problem.                                                                                                    | If it is an incorrect framing type,                               |                                                                                                  |  |
|                   | "Requested server<br><name> not<br/>responding."</name> | The incorrect framing type has<br>٠<br>been set.                                                                                                    |                                                                   | your Xerox service representative<br>must change the configuration on<br>the printer controller. |  |
|                   |                                                         | The print server is not running. For<br>٠<br>RPRINTER, there must be a<br>PSERVER running on the file<br>server with the name specified to<br>NPS/IPS at installation time. |                                                                   | If print server is not running, start<br>one.                                                    |  |

<span id="page-24-1"></span><span id="page-24-0"></span>Table 3-2. **RPRINTER problems**

# <span id="page-26-0"></span>**4. Clearing paper misfeeds and jams**

Paper jams and misfeeds can be greatly reduced or eliminated by:

- <span id="page-26-1"></span>Using the correct type of paper under the right conditions. Refer to Helpful Facts About Paper for information on paper selection and care.
- Using the tray weight indicator to specify the correct paper weight. Refer to the Guide to Performing Routine Maintenance, "Paper Trays" chapter for more information.
- For tray 3, setting the paper size (Non Standard or Standard), and the paper type (Coated or Uncoated). Refer to the Guide to Performing Routine Maintenance, "Paper Trays" chapter for more information.

When jam occurs, the printer stops printing and a message displays on the touch screen. Follow all instructions displayed completely and in sequence to rectify the problem.

If power is interrupted during the printing process, it is imperative that you clear all other jam areas before opening and clearing areas behind the right and left front doors of the printer.

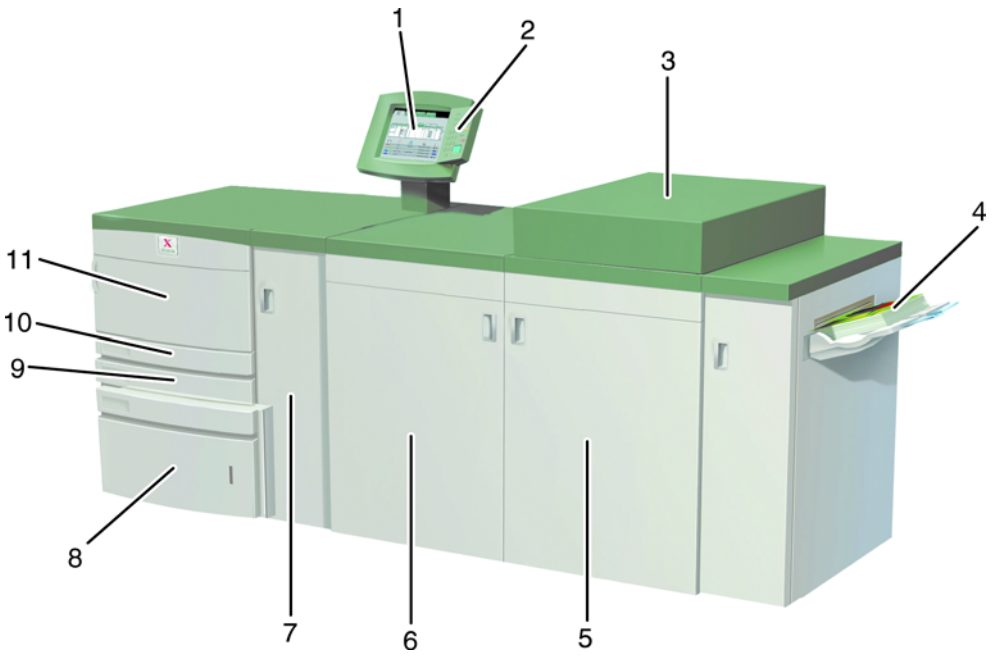

# **Figure 4-1. DocuColor 2060 NPS/IPS**

- 1. Touch screen
- 2. Printer control panel
- 3. Dry ink compartment
- 4. Offset catch tray
- 5. Right front door
- 6. Left front door
- 7. Transport module
- 8. Tray 3
- 9. Tray 2
- 10.Tray 1
- 11.Upper door

<span id="page-28-0"></span>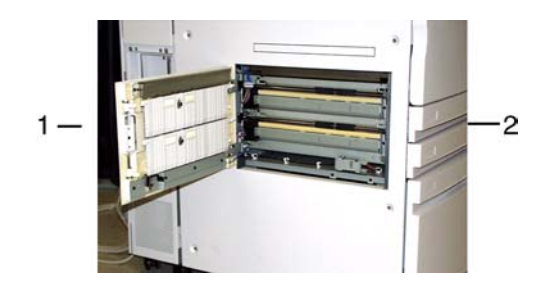

### **Figure 4-2. Left side door**

- 1. Printer rear
- 2. Printer front

To clear a jam in the left side door:

1. Open the left side door of the printer.

If you have an optional tray 4, open the tray 4 right door, then open the left side door of the printer.

- 2. Carefully remove all jammed paper, ensuring that all pieces are removed if the paper rips.
- 3. Close the left side door.

If you have an optional tray 4, close the tray 4 right door.

# <span id="page-29-0"></span>**Clearing jams in tray 1, 2, or 3**

#### **CAUTION**

The feed heads and the feed rolls are delicate and can be damaged if this procedure is not followed precisely.

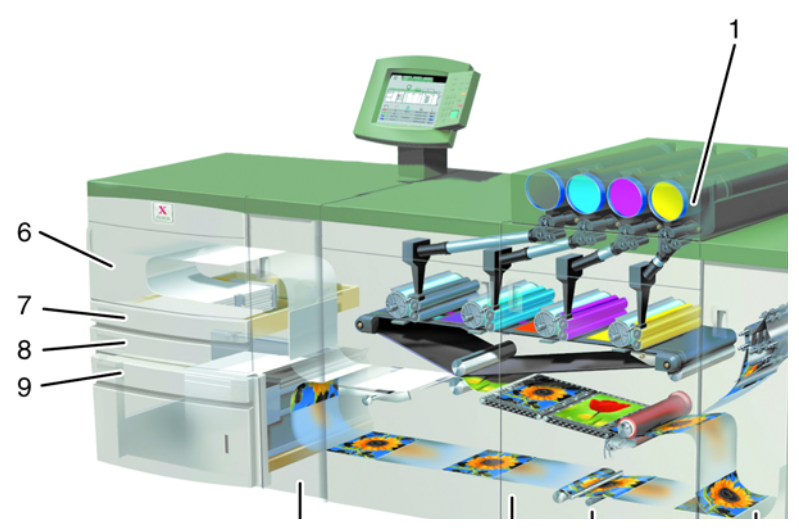

**Figure 4-3. Paper path of trays 1, 2, and 3**

- 1. From tray 4
- 2. Transport module
- 3. To the printer
- 4. From horizontal (duplex) transport
- 5. Tray 1
- 6. Tray 2
- 7. Tray 3

To clear a jam in tray 1, 2, or 3:

- 1. Clear jams in the left side door. Refer to the section "Clearing jams in the left side door" in this chapter.
- 2. Open tray 1.
- 3. Carefully remove all jammed paper.
- 4. Close tray 1.
- 5. Open tray 2.
- 6. Carefully remove all jammed paper.
- 7. Close tray 2.
- 8. Clear jams in the transport module. Refer to the section "Clearing jams in the transport module" in this chapter.
- 9. Open tray 3.
- 10.Carefully remove all jammed paper.
- 11.Close tray 3.
- 12.Follow the instructions on the touch screen to resume your print job.

# <span id="page-30-0"></span>**Clearing jams in the upper door**

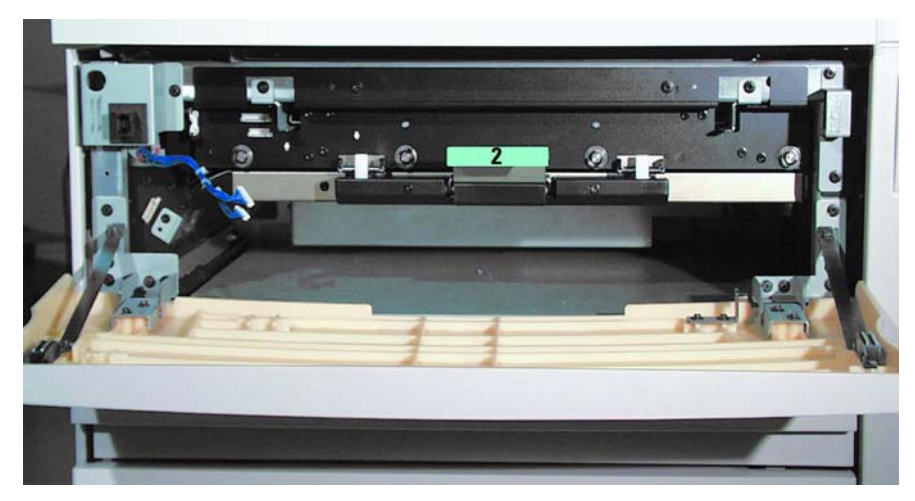

#### **Figure 4-4. Upper door**

To clear a jam in the upper door:

- 1. Open the upper door above tray 1.
- 2. Lower the feed transport by pulling down on green handle 2.
- 3. Carefully remove all jammed paper.
- 4. Raise the feed transport back into its original position.

NOTE: The front door does not close if the feed transport handle is not seated properly.

- 5. Close the upper door.
- 6. Follow the instructions on the touch screen to resume your print job.

# <span id="page-31-0"></span>**Clearing jams in the transport module**

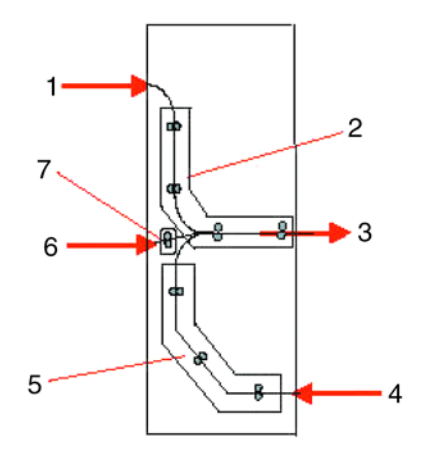

#### **Figure 4-5. Transport module paper path**

- 1. Paper from trays 1, 2, and 4
- 2. Upper transport
- 3. To the printer
- 4. Single sided prints from the horizontal transport
- 5. Lower transport
- 6. Paper from tray 3
- 7. Takeaway transport

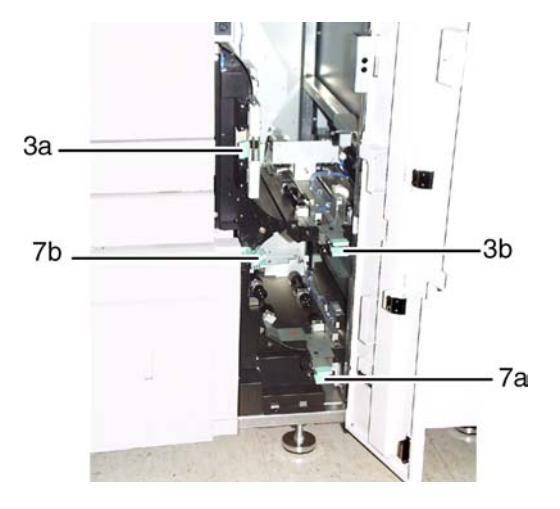

#### **Figure 4-6. Transport module**

To clear a jam in the transport module:

- 1. Open the transport module door.
- 2. When printing one-sided or two-sided, grasp the green handle 3a, squeeze and move it to the right.
- 3. Carefully remove all jammed paper.
- 4. Reposition the green handle 3a.
- 5. Lift green handle 3b.
- 6. Carefully remove all jammed paper and return handle 3b to its original position.
- 7. When a tray 3 misfeed occurs, release handle 7b and remove all jammed paper. Return handle 7b to its original position.
- 8. Close the transport module door.
- 9. Follow the instructions on the touch screen to restart your print job.

# <span id="page-33-0"></span>**Clearing jams in the exit module**

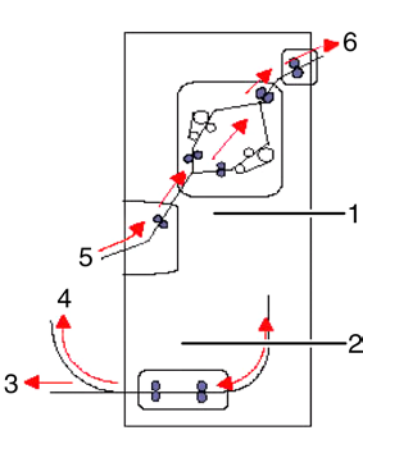

# **Figure 4-7. Exit module paper path**

- 1. Decurler
- 2. Duplex inverter transport
- 3. To printer
- 4. To inverter transport
- 5. From printer
- 6. To the output device

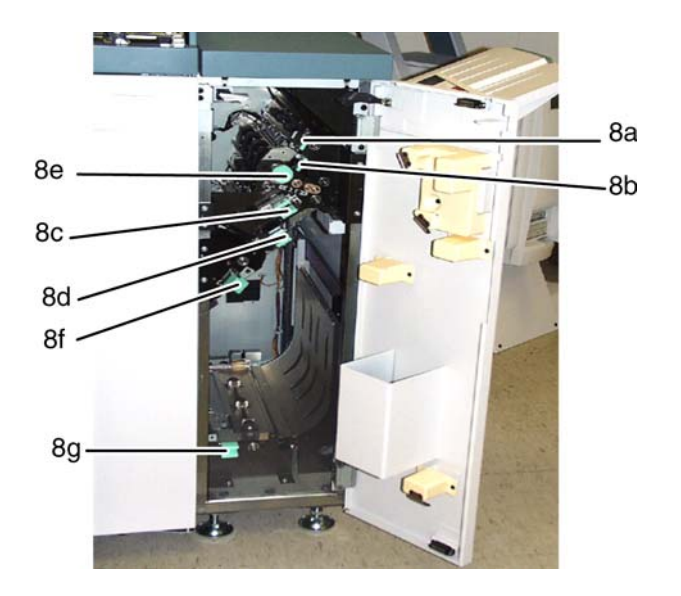

#### **Figure 4-8. Exit module**

To clear a jam in the exit module:

- 1. Open the exit module door.
- 2. When printing one-sided or two-sided, squeeze and open green handle 8a.
- 3. Squeeze and open green handle 8b.
- 4. Squeeze and open green handle 8c.
- 5. Squeeze and open green handle 8d.
- 6. Squeeze and open green handle 8f.
- 7. Carefully remove all jammed paper.
- 8. Turn green knob 8e to free any immovable paper.
- 9. Reposition the green handle 8a and ensure the handle is seated properly.
- 10.Reposition the green handle 8b and ensure the handle is seated properly.
- 11.Reposition the green handle 8c and ensure the handle is seated properly.
- 12.Reposition the green handle 8d and ensure the handle is seated properly.
- 13.Reposition the green handle 8f and ensure the handle is seated properly.
- 14.When printing two-sided or face down output, lift handle 8g.
- 15.Carefully remove all jammed paper.
- 16.Reposition the green handle 8g and ensure the handle is seated properly.
- 17.Close the exit module door.
- 18.Follow the instructions on the touch screen to restart your print job.

### <span id="page-35-0"></span>**Clearing jams in the right and left door paper path**

This section lists the steps to clear jams in the following areas:

- Registration, vacuum transport, and fuser
- Horizontal transport (two-sided printing only)

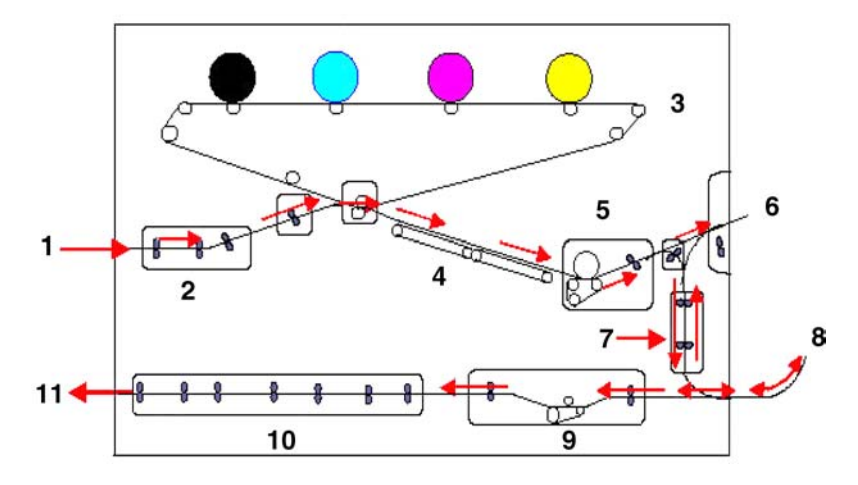

#### **Figure 4-9. Right and left door paper path**

- 1. From transport module
- 2. Alignment transport
- 3. Inverter gate
- 4. Vacuum transport
- 5. Fuser transport
- 6. To exit module
- 7. Inverter transport
- 8. From duplex Inverter transport
- 9. Horizontal transport 1
- 10.Horizontal transport 2
- 11.To transport module

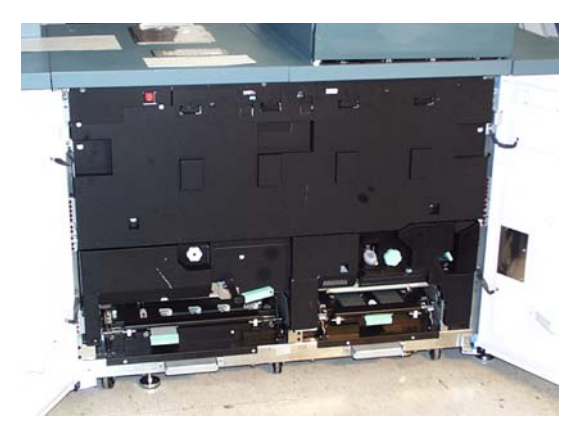

**Figure 4-10. Right and left doors open**

#### <span id="page-36-0"></span>**Clearing jams in the registration, vacuum transport, and fuser**

NOTE: You must clear all other jam areas before opening and clearing the right and left front door areas.

#### **WARNING**

**The fuser area is extremely hot and injury will occur if the area is not handled correctly.**

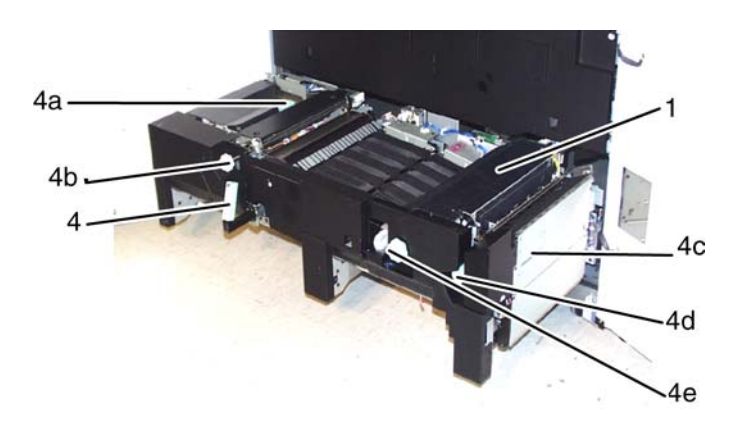

#### **Figure 4-11. Alignment, vacuum and fuser transport**

To clear a jam in the registration, vacuum transport, and fuser:

- 1. Open the right and left front doors.
- 2. Grasp handle 4 and move it in the direction of the arrow.
- 3. Slowly pull the paper transport straight out until it stops.
- 4. Lift handle 4a and carefully remove all jammed paper, ensuring that all pieces are removed if the paper is torn.
- 5. Turn the green handle 4b to free any immovable paper.
- 6. Reposition green handle 4a.
- 7. The fuser area is on the right side of the paper transport (1 in the figure above). Lift handle 4c on the right hand side and lay the inverter transport back.
- 8. Lift handle 4d and clear all jammed paper. Rotate knob 4e counterclockwise to clear any immovable paper.

NOTE: Occasionally a sheet of paper may wrap around the heat roll. (The heat roll can be seen when handle 4d is up.) DO NOT attempt to remove this sheet of paper because doing so could damage the stripper fingers. Call your service representative to remove this piece of paper.

- 9. Reposition green handle 4d and close the inverter transport 4c. Ensure the magnets are in place front and back.
- 10.Slowly push in the paper transport until it stops. Ensure that the green handle is seated properly.
- 11.Close the right and left front doors.
- 12.Follow the instructions on the touch screen to restart your print job.

<span id="page-38-0"></span>NOTE: You must clear all other jam areas before opening and clearing the right and left front door areas.

#### **WARNING**

**The fuser area is extremely hot, and injury will occur if this area is not handled correctly.**

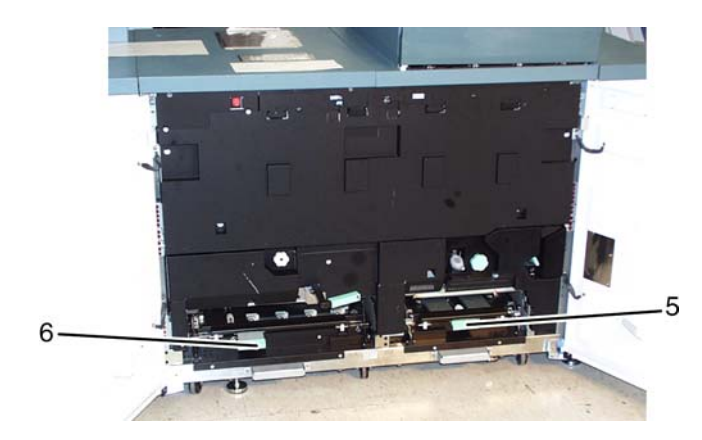

**Figure 4-12. Horizontal transport**

To clear a jam in the horizontal transport, perform the following steps in addition to steps 2 through 8 of the procedures for clearing jams in the registration, vacuum transport, and fuser. Refer to "Clearing jams in the registration, vacuum transport, and fuser" in this chapter.

1. Lift both of the horizontal transport handles 5 and 6.

#### **CAUTION**

#### The paper can rip if you do not push it before removing it from under the lip of the transport.

- 2. Apply pressure to the handles to securely latch them.
- 3. Push the paper back until you see the edge of the paper, then remove the paper.
- 4. Reposition handles 5 and 6.
- 5. Close the right and left front doors.
- 6. Follow the instructions on the touch screen to restart your print job.

## <span id="page-39-0"></span>**Clearing paper jams in tray 4**

A message on the touch screen notifies you of a paper jam in tray 4 and provides instructions for clearing it.

To clear a paper jam from tray 4:

- 1. Locate the tray 4 icon on the tray 4 control panel. Open the doors indicated.
- 2. Press the Tray Unlock button.
- 3. Wait until the Ready to Open indicator is illuminated.
- 4. Open the tray 4 left door. Remove any misfed paper from the tray 4 paper tray.
- 5. Open the tray 4 right door. Remove any paper from the tray 4 horizontal transport by lifting the green handle and turning the green knob in the direction of the arrow.
- 6. Open the left side door of the printer.

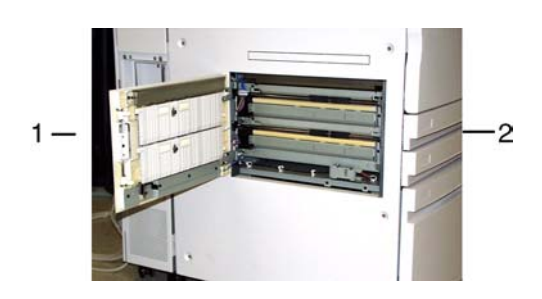

**Figure 4-13. Left side door**

- 1. Printer rear
- 2. Printer front
- 7. Carefully remove all jammed paper, ensuring that all pieces are removed if the paper rips.
- 8. Close the tray 4 doors.

The elevator tray automatically rises and stops at the correct feeding height.

9. Follow the instructions displayed on the touch screen and tray 4 icon to resume printing.

NOTE: If the printer does not resume printing after a paper tray fault or after paper is loaded, lower then raise the tray. The system should resume printing.

### <span id="page-40-0"></span>**Clearing paper jams in the high-capacity stacker (HCS)**

A message on the touch screen notifies you of a paper jam in the high-capacity stacker (HCS), and provides instructions for clearing it.

To clear a paper jam from the HCS:

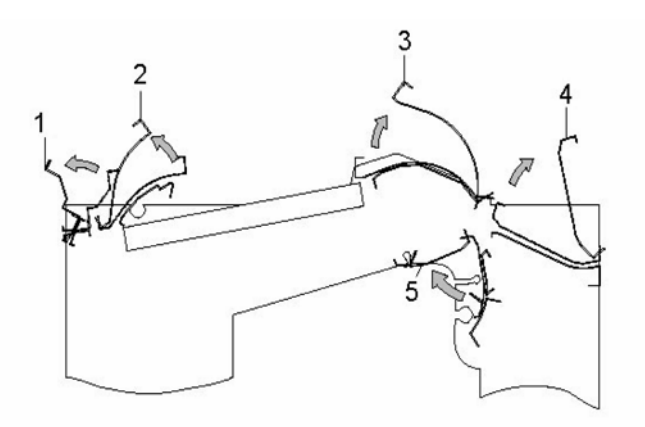

#### **Figure 4-14. Clearing a jam from the HCS**

- 1. Lift the HCS top cover.
- 2. Lift green handle 1 and remove all paper in this area.
- 3. Close green handle 1.
- 4. Lift green handle 2 and remove all paper in this area.
- 5. Close green handle 2.
- 6. Lift green handle 3 and remove all paper in this area.
- 7. Close green handle 3.
- 8. Lift green handle 4 and remove all paper in this area.
- 9. Close green handle 4.
- 10.Close the HCS top cover.
- 11.Open the HCS front door.
- 12.Pull green handle 5 and rotate the baffle to the left to remove all paper in this area and remove all paper in this area.
- 13.Close the HCS front door.
- 14.Open the printer and remove any paper found in it.
- 15.Follow the instructions displayed on the touch screen to resume printing.

NOTE: If the printer does not resume printing after a paper tray fault or after paper is loaded, lower then raise the tray. The system should resume printing.

# <span id="page-41-0"></span>**Clearing paper jams in the high-capacity stacker stapler (HCSS)**

A message on the touch screen notifies you of a paper jam in the high-capacity stacker stapler (HCSS), and provides instructions for clearing it.

To clear a paper jam from the HCSS:

1. Open the HCSS front door.

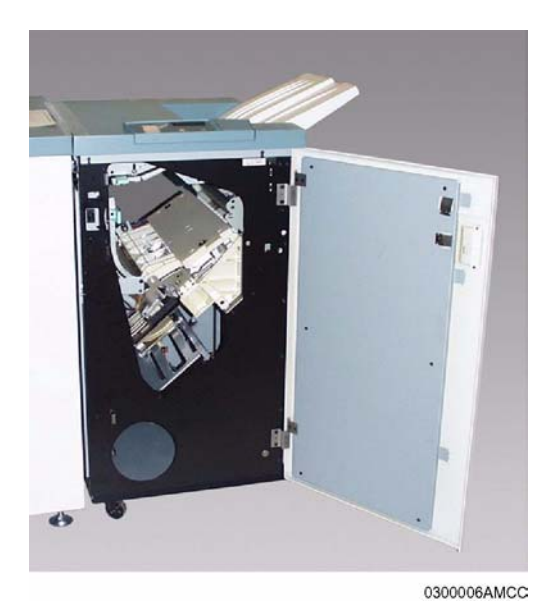

2. Pull down handle 1, remove all jammed paper.

- 3. Reposition handle 1.
- 4. Pull handle 2 to the right, remove all jammed paper.
- 5. Reposition handle 2.
- 6. Lift handle 3, remove all jammed paper.
- 7. Reposition handle 3.
- 8. Open the HCSS front door.
- 9. Follow all instructions to restart your print job.

# <span id="page-42-0"></span>**5. Optimizing print quality**

<span id="page-42-3"></span>This chapter discusses methods of checking and improving print quality.

NOTE: One way to test print quality is to print a sample document. For information on printing sample documents, refer to:

- The Guide to Configuring and Managing the System, if using the command line interface
- •The online help, if using the graphical user interface.

### <span id="page-42-1"></span>**Performing color calibration**

<span id="page-42-2"></span>Calibration is essential to insuring good color quality. The purpose of calibration is to measure how the printer prints the requested colors and to then make any corrections that are required.

Calibration should be done any time you notice a degradation in the color, or any time there is the possibility that the printer colors may have changed from what they were in an earlier calibration. Some of the reasons to calibrate are:

- Color may change after adding dry ink or having service performed on the system.
- Color will display differently on identical printer models produced by the same manufacturer.
- The temperature of machinery as it warms up will affect color intensity.
- Image quality and color reproduction on uncalibrated equipment will lead to unpredictable, unreliable results.

For the calibration procedure, refer to the Guide to Configuring and Managing the System.

# <span id="page-43-0"></span>**Product features that affect PostScript print quality**

<span id="page-43-8"></span>You can improve the appearance of your documents by being aware of potential problems created through the use of proprietary PostScript extensions and device-dependent operators.

#### <span id="page-43-1"></span>**Proprietary PostScript extensions**

<span id="page-43-7"></span>PostScript masters that use proprietary printer features may cause appearance inconsistencies between different PostScript printers. Some PostScript printers contain proprietary PostScript extensions. For example, some versions of the Apple Macintosh PostScript driver download encrypted proprietary image "smoothing" operators to Apple LaserWriters. The downloaded PostScript code uses the product operator to determine if it is being used on a LaserWriter. If not, the proprietary code is bypassed by doing a flushfile. This allows the PostScript master to print on non–LaserWriter products. As a result, PostScript masters generated on a Macintosh with Apple proprietary features may produce output that varies between LaserWriter and non–LaserWriter PostScript printers.

#### <span id="page-43-2"></span>**Device-dependent operators**

<span id="page-43-5"></span>Some PostScript operators result in device-dependent PostScript files. "Device dependence" means that devices having different output characteristics may produce different-looking output even though they use the same software. This section documents the most serious examples of device dependence. The PostScript Language Reference Manual, second edition, lists all of the graphics state operators that are considered device-dependent.

#### <span id="page-43-4"></span><span id="page-43-3"></span>**Gray shading—setscreen and setcolorscreen**

<span id="page-43-6"></span>The PostScript operators setscreen and setcolorscreen control the PostScript halftone software that simulates various intensity levels of gray and color inks. Since each PostScript product may have a different default halftone definition, the halftone patterns and gray scale range may differ also. Because setscreen is inherently device dependent (especially when used for pattern fills), PostScript masters look different on almost every different model of PostScript printer.

The operators are also used to perform pattern fills, since PostScript Level 1 does not have a pattern fill operator. (PostScript Level 2 has pattern fill operators.) As stated in the PostScript Language Reference Manual, first edition, "Remember that everything pertaining to halftones is, by definition, device-dependent. In general, when an application provides its own halftone specifications, it sacrifices portability. Associated with every device is a default halftone definition that is appropriate for most applications."

In addition to the device-dependent nature of halftoning, a spot function is used by **setscreen** and **setcolorscreen** to determine the order of pixel darkening in the halftone cell. When two pixels have the same spot function value, their ordering values are determined arbitrarily. Duplicate spot function values are very common. In fact, almost all the various default spot functions generate duplicate values. Therefore, different PostScript implementations yield different halftone patterns, resulting in visual differences in the output.

#### <span id="page-44-1"></span><span id="page-44-0"></span>**Gray shading—settransfer and transfer function**

The PostScript operators settransfer and setcolortransfer are used to change the procedure for mapping perceived color values in the output of the print device into specified color values in the PostScript master. PostScript devices use an internal transfer array or procedure that takes into account the printing characteristics of their marking engines in order to produce levels of color.

<span id="page-44-2"></span>Transfer functions are called by the setcmykcolor, setbsbcolor, setrgbcolor, and setgray operator before processing of the desired color level that is specified in the master. The transfer function takes a value from the stack and leaves another value on the stack for each color component (red, green, blue, and gray).

<span id="page-44-3"></span>The PostScript language provides a scheme for overwriting the internal transfer function of a printing device by providing the **settransfer** and **setcolortransfer** operators. However, some Xerox PostScript devices do not allow you to overwrite their internal transfer function.

Typically, a master tries to replace the internal transfer function with a null transfer function such as:

#### {} **settransfer**, or

{} {} {} {} **setcolortransfer**

If either of the above procedures is successful, the transfer functions return the same color levels that are passed to them without modifying or mapping the level. On printers which do not allow the overwriting of the transfer function, the **settransfer** operator does not affect the mapping of gray values between the output of the print device and specified levels of color.

NOTE: **Settransfer** actually sets the transfer functions for all four color components (red, green, blue, and gray) to the same value. The **setcolortransfer** operator sets the transfer functions individually.

#### <span id="page-45-0"></span>**Smooth curves—setflat**

PostScript masters that use the PostScript operator **setflat** produce inconsistent output across different PostScript printers. **setflat** controls curve rendering smoothness. PostScript curve operators use cubic Bezier control points to define the curve shape. These curves can be rendered from straight line segments. Normally the line segments are so short that the curve appears smooth. The **setflat** operator indirectly controls the length of the straight line segments. As stated in the PostScript Language Reference Manual, second edition, "If the flatness parameter is large enough to cause visible straight line segments to appear, the result is unpredictable. **Setflat** sets a graphics state parameter whose effect is device-dependent. It should not be used in a page description that is intended to be device-independent."

#### <span id="page-45-5"></span><span id="page-45-1"></span>**Invisible strokes—0 setlinewidth**

PostScript masters that use the PostScript operator **setlinewidth** are not consistent across different PostScript printers. **setlinewidth** controls the width of a stroked line. When **setlinewidth** is executed with an input of zero, it produces a line that is one pixel wide. On devices whose dot size is small, singlepixel-width lines may be invisible.

#### <span id="page-45-4"></span><span id="page-45-2"></span>**Scan conversion—fill, eofill, and stroke**

<span id="page-45-3"></span>Scan conversion algorithms are implementation-dependent, so different PostScript printers paint ("turn on") different dots, resulting in output differences. For filled circles, PostScript printers differ in the dots they paint at the edge of the circle; thus, some printers produce slightly larger circles than others. For large circles this is not noticeable, but for small circles, it is.

Sections 2.2 and 6.5 of the PostScript Language Reference Manual, second edition, discuss scan conversion. Section 6.5 states that scan conversion details are not part of the PostScript standard.

# <span id="page-48-0"></span>**6. Resolving printer problems**

<span id="page-48-3"></span>This chapter describes printer-related problems other than paper jams, and suggests corrective actions. (Refer to "Clearing paper misfeeds and jams" for information on paper jams.)

### <span id="page-48-1"></span>**Printer engine problems**

<span id="page-48-2"></span>The following table describes problems associated with the printer engine.

| Problem                                                                                             | <b>Action</b>                                                                                                    |  |  |  |
|----------------------------------------------------------------------------------------------------|----------------------------------------------------------------------------------------------------|--|--|--|
| The printer does not                                                                                | Ensure the power cord is plugged into the receptacle correctly.<br>٠                                                                                     |  |  |  |
| power on.                                                                                           | Ensure the power switch inside the front left door is set to the on position.<br>$\bullet$                                                               |  |  |  |
|                                                                                                    | Check the ground fault indicator (GFI) circuit breaker switch.<br>$\bullet$                                                                              |  |  |  |
|                                                                                                    | If the power in your location is working properly, you have tried the<br>suggested solutions, and the printer does not power on, call for<br>assistance. |  |  |  |
| Printing does not resume<br>after a paper tray fault or<br>after paper is changed in<br>the feeder. | The printer did not receive the signal that the feeder tray has paper and is<br>ready to feed. Pull out, then push back the feeder tray.                 |  |  |  |
| Paper is misfed or<br>wrinkles repeatedly.                                                          | If a message appears on the touch screen, follow the instructions<br>$\bullet$<br>displayed.                                                             |  |  |  |
|                                                                                                    | Ensure that the proper paper is loaded and that it is loaded correctly and<br>$\bullet$<br>not filled above the MAX line.                                |  |  |  |
|                                                                                                    | Turn the paper stack around and/or over in the selected paper tray.                                                                                      |  |  |  |
|                                                                                                    | Remove a few sheets from the top and the bottom of the stack in the<br>paper tray.                                                                       |  |  |  |
|                                                                                                    | Fan all four edges of the paper in the selected paper tray.                                                                                              |  |  |  |
|                                                                                                    | Replace the paper in the selected paper tray with paper from a new<br>package.                                                                           |  |  |  |
|                                                                                                    | Remove any partially fed paper from the trays.<br>٠                                                                                                    |  |  |  |
|                                                                                                    | Ensure the paper you are using had been stored properly.                                                                                                 |  |  |  |

Table 6-1. **Printer engine problems**

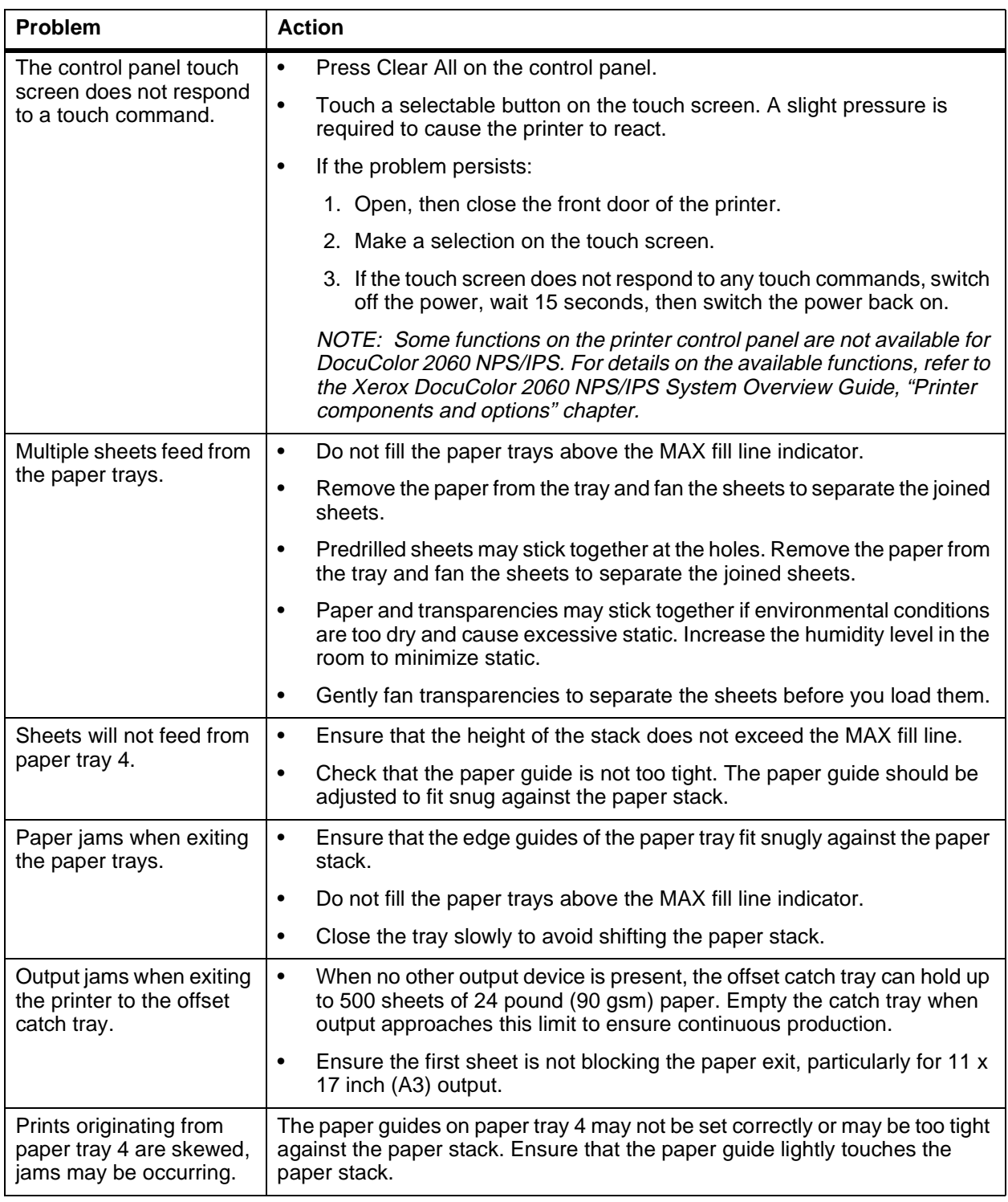

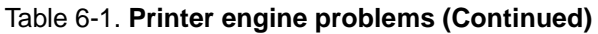

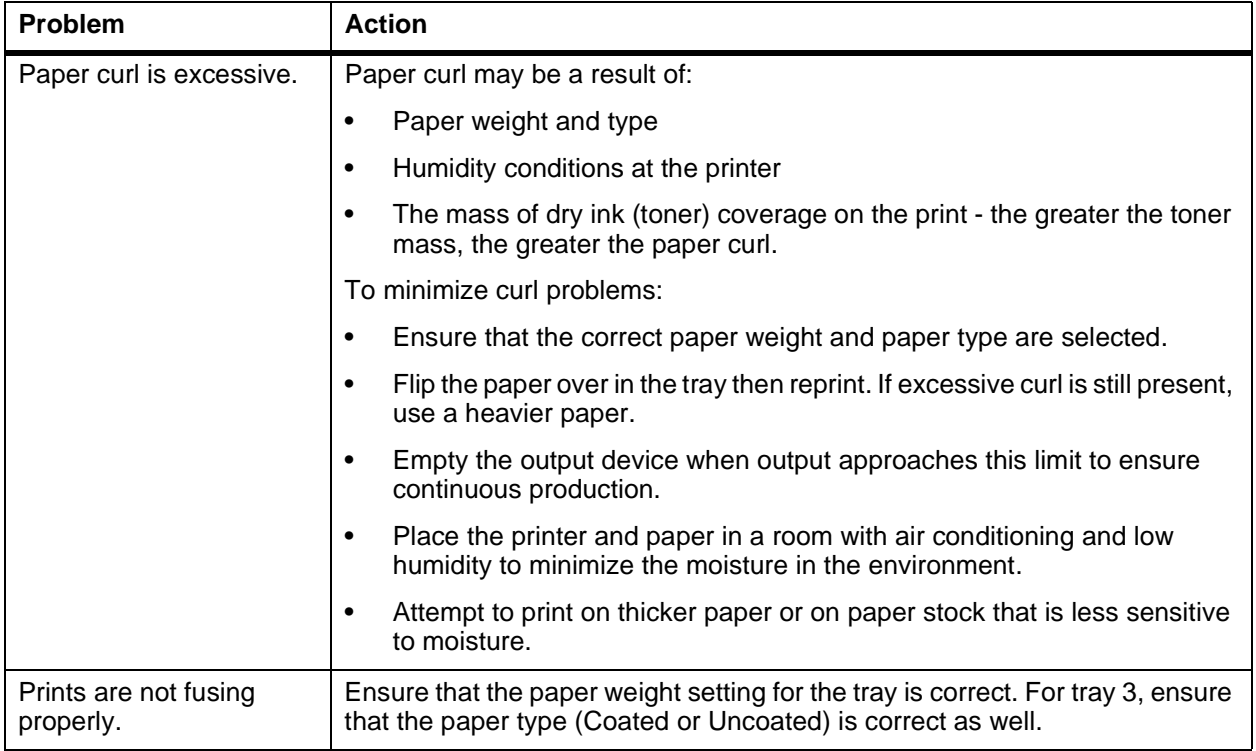

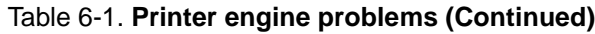

# <span id="page-51-0"></span>**High-capacity stacker and high-capacity stacker stapler problems**

<span id="page-51-1"></span>The following table describes problems associated with the highcapacity stacker (HCS) and high-capacity stacker stapler (HCSS).

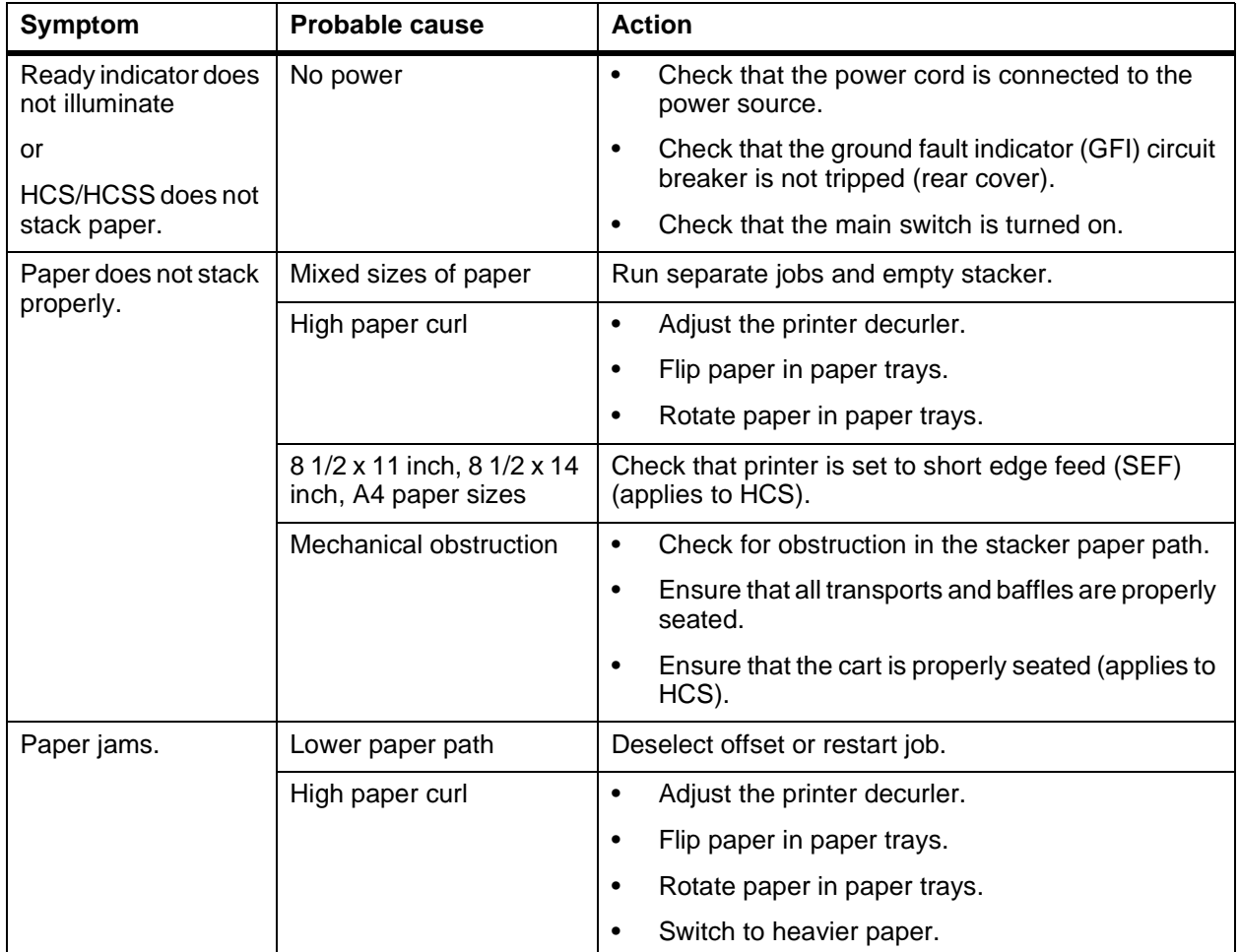

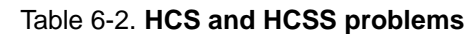

# <span id="page-52-0"></span>**Tray 4 problems**

<span id="page-52-1"></span>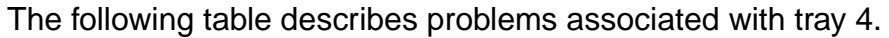

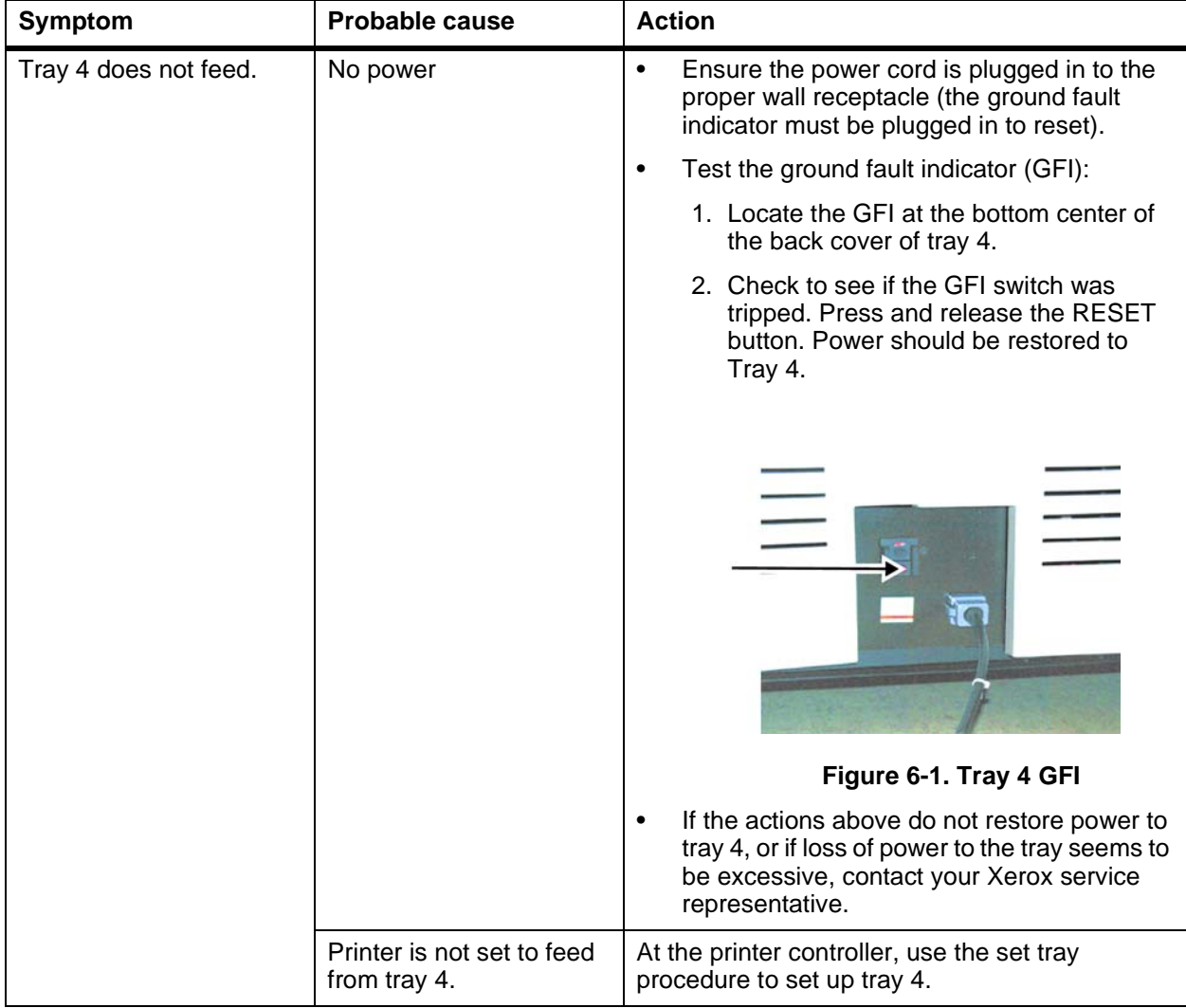

Table 6-3. **Tray 4 problems**

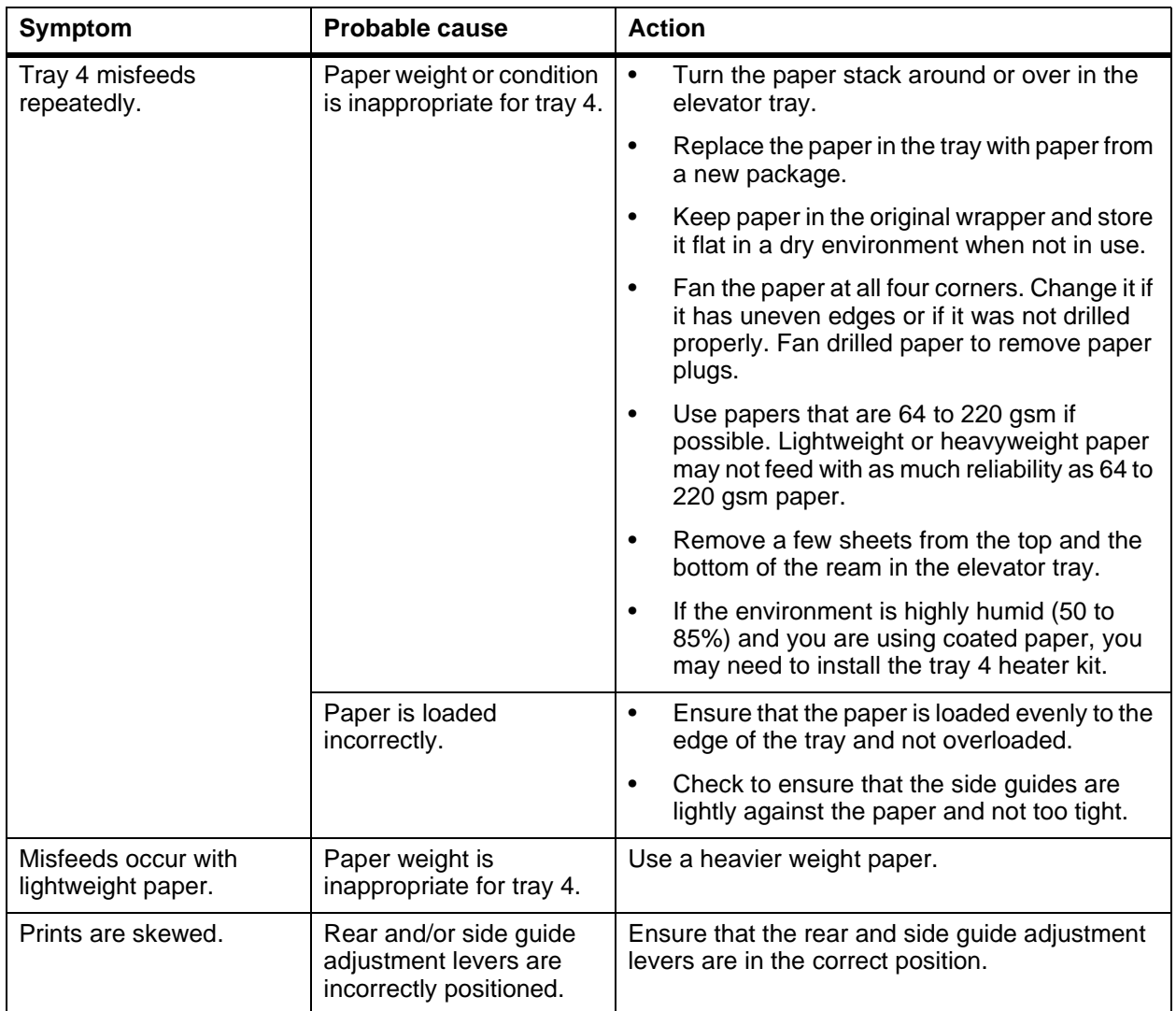

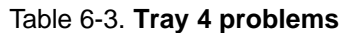

# <span id="page-54-0"></span>**7. Resolving system problems**

<span id="page-54-1"></span>This chapter describes various system problems and suggests corrective actions.

NOTE: Some corrective actions can be performed using either the command line interface (CLI) or the graphical user interface (GUI). The actions listed below are for CLI users. If using the GUI, refer to the online help for equivalent information.

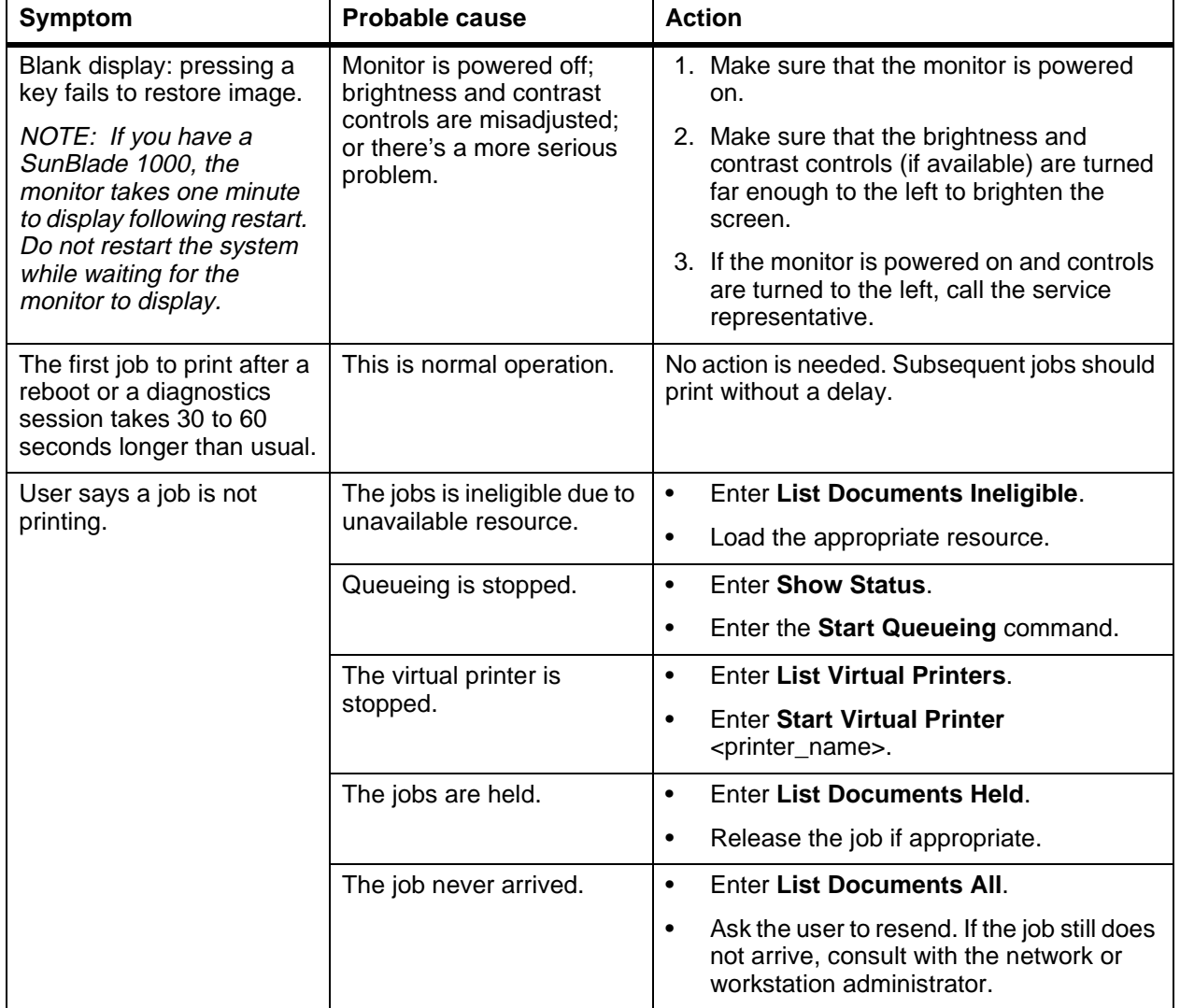

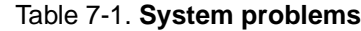

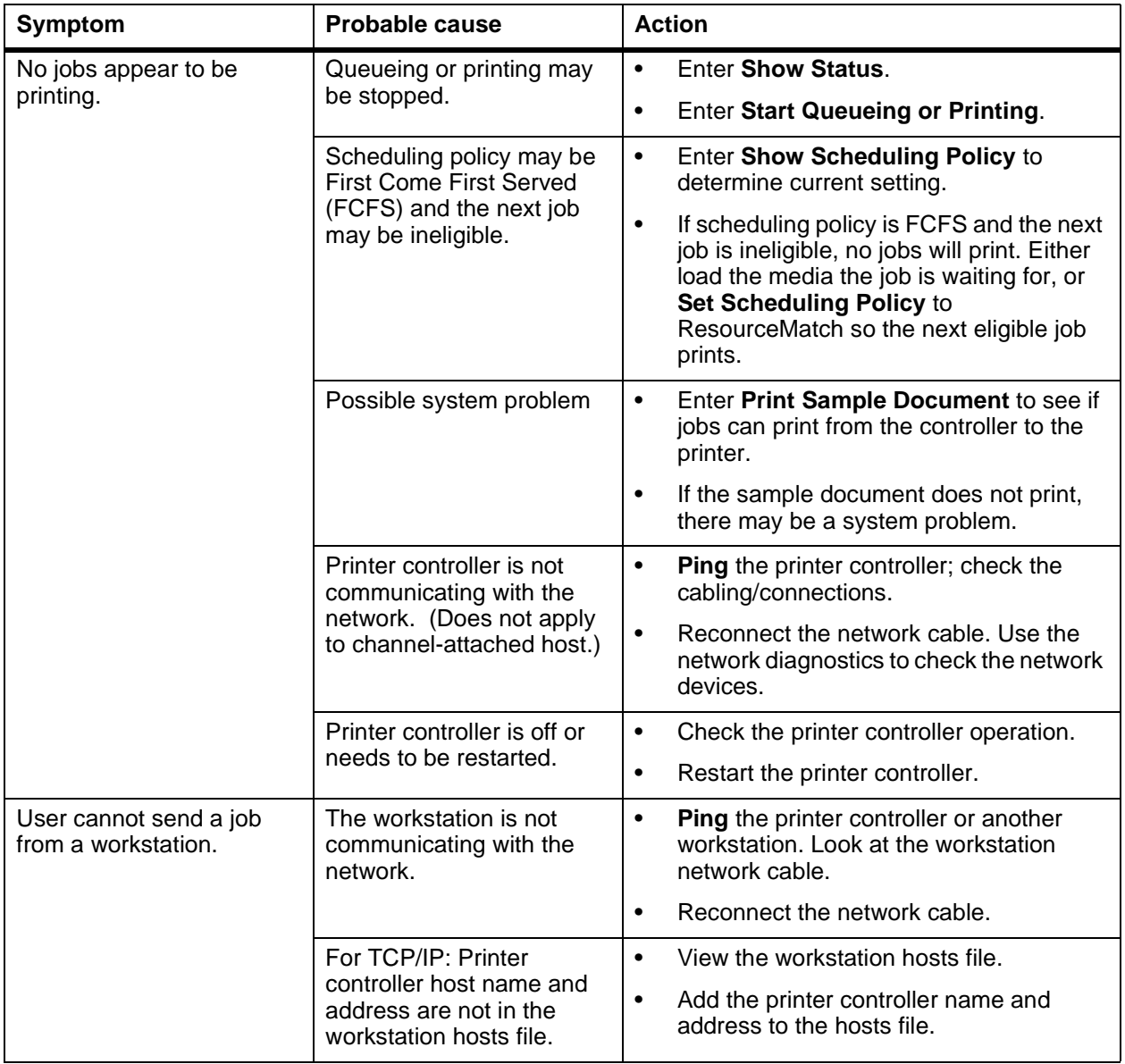

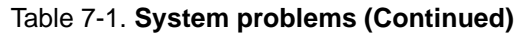

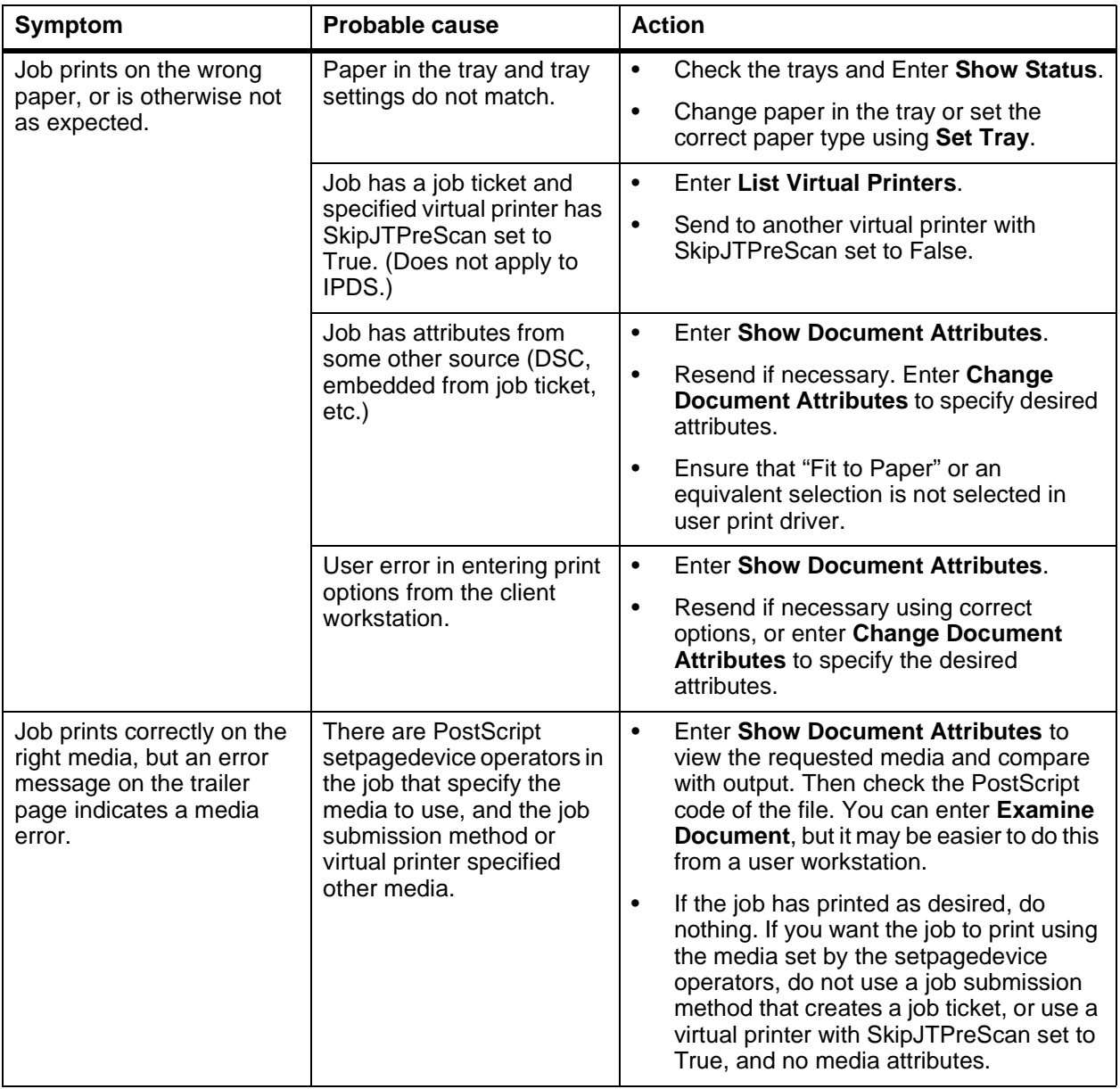

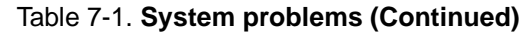

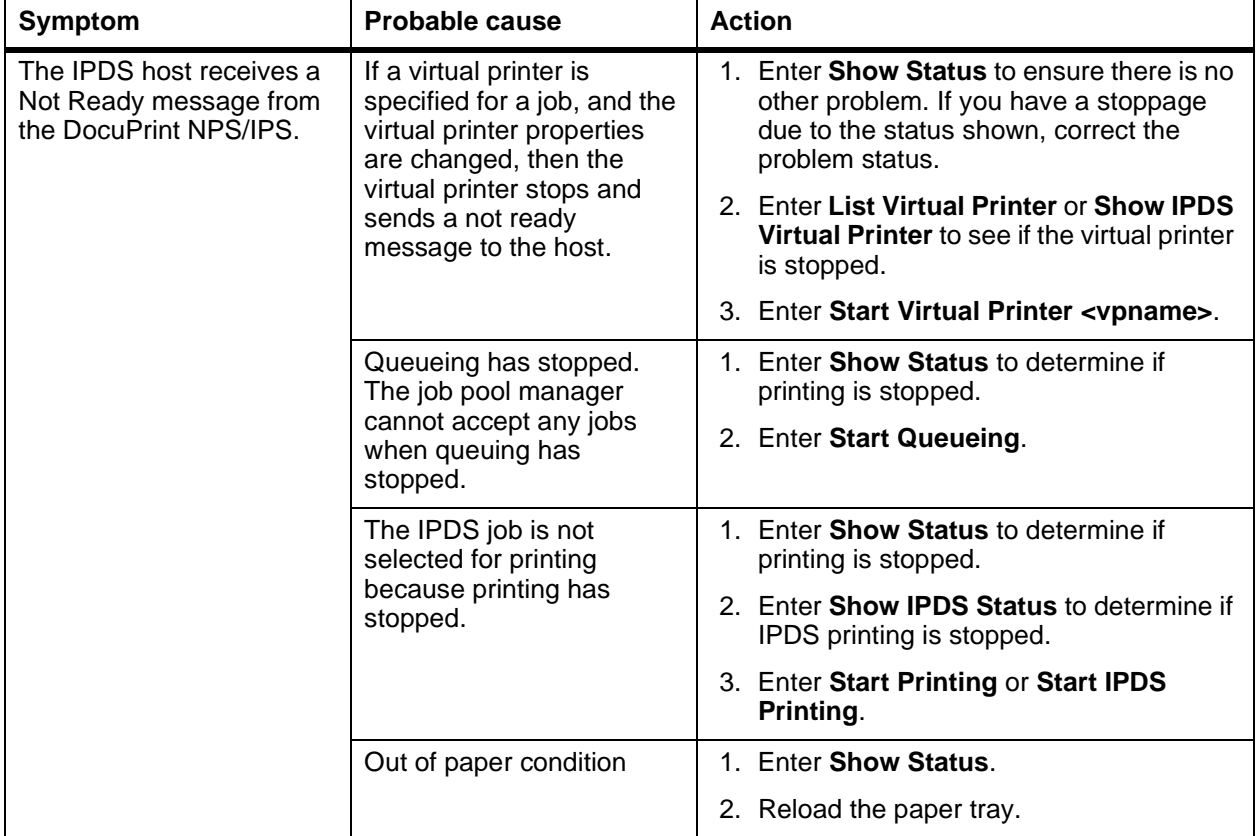

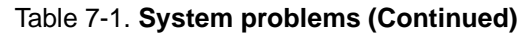

**Restarting the system after an error condition** <span id="page-57-0"></span>To restart the system after you have cleared an error condition:

- 1. Drain the printer at the host. (Follow procedures for your host system.)
- 2. In an MVS environment, cancel the FSS (Functional Subsystem), which automatically drains the printer.
- 3. Restart the printer controller.
- 4. Restart the printer at the host.

# **Index**

# **C**

CE mark [ix](#page-8-3) color calibration [5-1](#page-42-2) conventions [xiv](#page-13-1) Correcting stacking problems [7-1](#page-54-0)

### **D**

device-dependent operators [5-2](#page-43-4) documentation [xv](#page-14-1)

# **E**

eofill [5-4](#page-45-3) error condition, restarting printer [7-4](#page-57-0) error messages, Client Software installation [2-2](#page-21-0)

#### **F**

fill [5-4](#page-45-3) flushfile [5-2](#page-43-5)

#### **G**

gray shading setcolorscreen [5-2](#page-43-6)–[5-3](#page-44-1) setscreen [5-2](#page-43-6)–[5-3](#page-44-1) settransfer function [5-3](#page-44-2) transfer function [5-3](#page-44-2)

#### **H**

hard disk, Xerox Client Software requirements [2-2](#page-21-1) **HCS** problems [6-4](#page-51-1) HCSS problems [6-4](#page-51-1) high-capacity stacker problems [6-4](#page-51-1) high-capacity stacker stapler problems [6-4](#page-51-1)

#### **I**

invisible strokes, setlinewidth [5-4](#page-45-4)

### **L**

laser safety [v](#page-4-2)

#### **M**

messages Client Software installation [2-2](#page-21-0) modem enable [1-2](#page-17-1)

**N** Novell implementation, troubleshooting [3-3](#page-24-0)

#### **O**

operation safety, Europe [vii](#page-6-2), [ix](#page-8-4) operation safety, U. S. [vi](#page-5-2), [vii](#page-6-3) ozone production information [vi](#page-5-3)

#### **P**

paper types [4-1](#page-26-1) PostScript, proprietary extensions [5-2](#page-43-7) print quality [5-1](#page-42-3) printer engine problems [6-1](#page-48-2) printers restarting [7-4](#page-57-0) printing quality, features affecting [5-2](#page-43-8) problems high-capacity stacker (HCS) [6-4](#page-51-1) high-capacity stacker stapler (HCSS) [6-4](#page-51-1) printer [6-1](#page-48-3) printer engine [6-1](#page-48-2) system [7-1](#page-54-1) tray 4 [6-5](#page-52-1) procedures printers, restarting [7-4](#page-57-0) product operator [5-2](#page-43-7) publications [xv](#page-14-1)

# **R**

remote service [1-2](#page-17-1) requirements, hard disk [2-2](#page-21-1) RPrinter problems [3-3](#page-24-1)

# **S**

safety hotline numbers [vii](#page-6-3) laser [v](#page-4-2) operation [vi](#page-5-2)–[ix](#page-8-4) SAP packets [3-1](#page-22-1) scanconversion [5-4](#page-45-3) server override switch, Xerox Client print command [2-2](#page-21-2) service call, required information [1-1](#page-16-2) setbscolor [5-3](#page-44-3) setcmykcolor [5-3](#page-44-3) setcolorscreen [5-2](#page-43-6)–[5-3](#page-44-1) setflat [5-4](#page-45-5) setgray [5-3](#page-44-3) setlinewidth [5-4](#page-45-4) setrgbcolor [5-3](#page-44-3) setscreen [5-2](#page-43-6)–[5-3](#page-44-1) settransfer [5-3](#page-44-2) smooth curves [5-4](#page-45-5) stroke [5-4](#page-45-3) system problems [7-1](#page-54-1)

# **T**

transfer [5-3](#page-44-2) transfer functions [5-3](#page-44-3) tray 4 problems [6-5](#page-52-1) troubleshooting Novell implementation [3-3](#page-24-0) Xerox Client Software installation [2-1](#page-20-1)– [2-2](#page-21-3)

# **X**

Xerox Client print command [2-1](#page-20-2) Xerox Client Software, troubleshooting installation [2-1](#page-20-1)–[2-2](#page-21-4)